# **SAP HANA on the Amazon Web Services Cloud: Quick Start Reference Deployment**

*July 2014 Last updated: December 2015 [\(revisions\)](#page-38-0)*

*Supports SAP HANA SP 7–11*

Karthik Krishnan Sabareesan Radhakrishnan

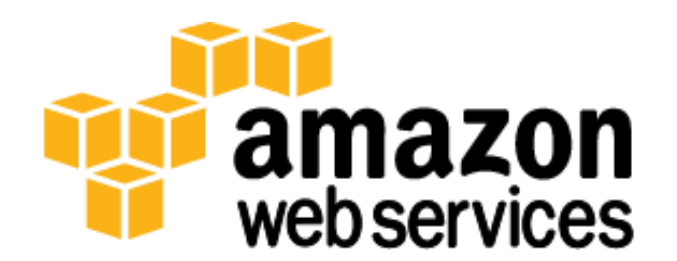

## <span id="page-1-0"></span>**Table of Contents**

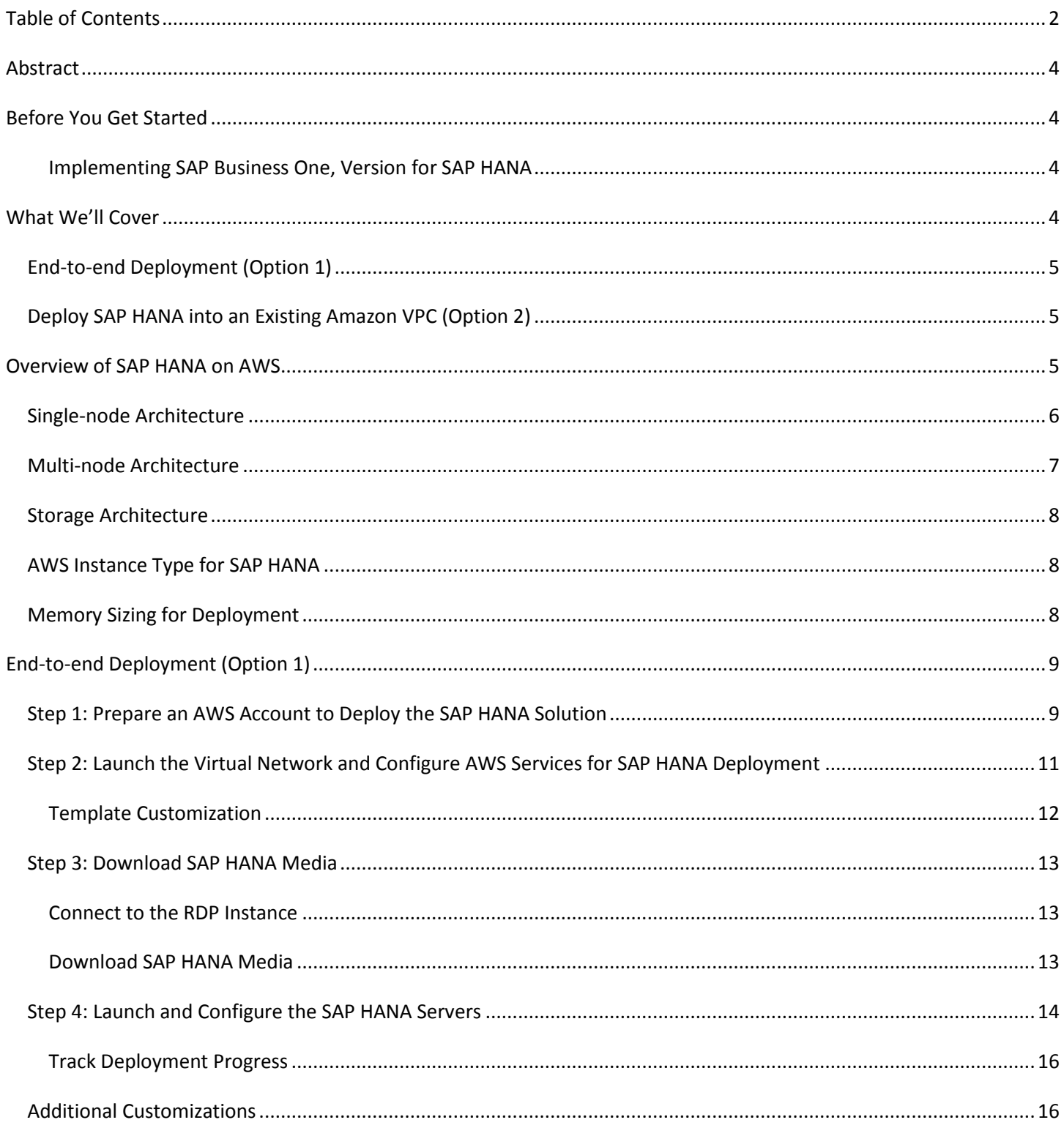

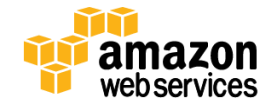

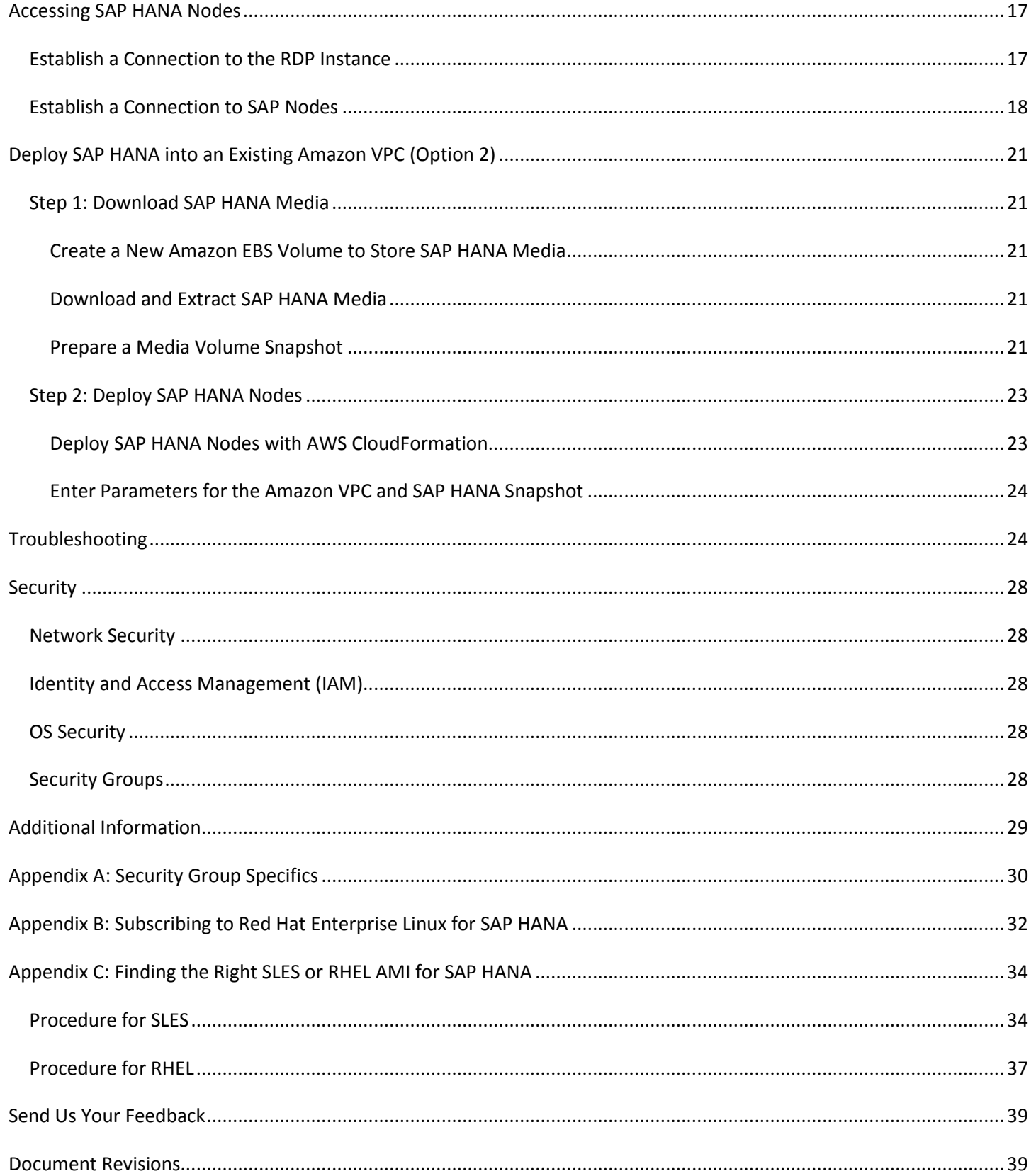

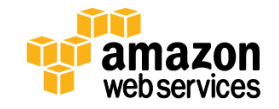

## <span id="page-3-0"></span>**Abstract**

This Quick Start Reference Deployment guide includes architectural considerations and configuration steps for deploying SAP HANA in the Amazon Web Services (AWS) cloud. We'll discuss best practices for deploying SAP HANA on AWS using services such as Amazon Elastic Compute Cloud (Amazon EC2) and Amazon Virtual Private Cloud (Amazon VPC). We also provide links to automated AWS CloudFormation templates that you can leverage for your deployment or [launch](https://console.aws.amazon.com/cloudformation/home?region=us-west-2#/stacks/new?stackName=AWS-SAP-HANA-Infrastructure&templateURL=https://s3.amazonaws.com/quickstart-reference/sap/hana/latest/templates/Template1-AWS-Infrastructure-SAP-HANA.template)  [directly into your AWS account.](https://console.aws.amazon.com/cloudformation/home?region=us-west-2#/stacks/new?stackName=AWS-SAP-HANA-Infrastructure&templateURL=https://s3.amazonaws.com/quickstart-reference/sap/hana/latest/templates/Template1-AWS-Infrastructure-SAP-HANA.template)

## <span id="page-3-1"></span>**Before You Get Started**

Implementing SAP HANA in the AWS cloud is an advanced topic. If you are new to AWS, see th[e Getting Started section](http://docs.aws.amazon.com/gettingstarted/latest/awsgsg-intro/intro.html) of the AWS documentation. In addition, familiarity with the following technologies is recommended:

- [Amazon EC2](http://aws.amazon.com/documentation/ec2/)
- [Amazon VPC](https://aws.amazon.com/documentation/vpc/)
- [AWS CloudFormation](https://aws.amazon.com/documentation/cloudformation/)

This deployment method uses a Bring Your Own License (BYOL) model for SAP HANA. You must already own a license for SAP HANA and you must have access to th[e SAP Software Download Center](https://support.sap.com/swdc) to download the software.

### **Note**

In addition to your SAP HANA license, you are responsible for all costs related to your use of any AWS services used while running this Quick Start reference deployment. As of the date of publication, the cost for all the resources created by this Quick Start for a single SAP HANA node ranges from approximately \$1.84 to \$4.23 an hour, depending on which instance type you choose for the SAP HANA instance to fit your memory and compute requirements. Prices are subject to change and depend on the region and the billing option you choose. See the pricing pages for each AWS service you will be using or the [AWS Simple Monthly Calculator](http://calculator.s3.amazonaws.com/index.html#r=PDX&s=EC2&key=calc-30D737EF-2EC7-4F61-9A9F-63BB2D668362) for full details.

### <span id="page-3-2"></span>**Implementing SAP Business One, Version for SAP HANA**

If you are implementing SAP Business One, version for SAP HANA, follow the instructions in the [SAP Business One,](https://s3.amazonaws.com/quickstart-reference/sap/B1/latest/doc/SAP_Business_One_for_HANA_on_the_AWS_Cloud.pdf)  [version for SAP HANA, Quick Start reference deployment guide,](https://s3.amazonaws.com/quickstart-reference/sap/B1/latest/doc/SAP_Business_One_for_HANA_on_the_AWS_Cloud.pdf) which builds on the SAP HANA Quick Start.

## <span id="page-3-3"></span>**What We'll Cover**

This guide serves as a reference for customers interested in deploying SAP HANA on AWS in a self-service fashion. The following section outlines the steps for two deployment options provided by this Quick Start:

- An end-to-end deployment that includes building the Amazon VPC, subnets, and an SAP HANA Server
- A deployment of SAP HANA into an existing Amazon VPC

This Quick Start supports the deployment of SAP HANA on two operating systems: You can choose either SUSE Linux Enterprise Server (SLES) or Red Hat Enterprise Linux (RHEL).

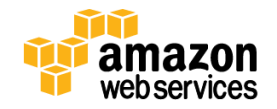

## <span id="page-4-0"></span>**End-to-end Deployment (Option 1)**

#### **[Step 1: Prepare an AWS Account to Deploy the SAP HANA Solution](#page-8-1)**

- Sign up for an AWS account
- Review default account limits for Amazon EC2 instances and Amazon EBS volumes

**[Step 2: Launch the Virtual Network and Configure AWS Services for SAP HANA Deployment](#page-10-0)**

- Set up the Amazon Virtual Private Cloud (Amazon VPC)
- Deploy a Microsoft Windows Server for the SAP software download and SAP HANA Studio functions
- Deploy a NAT instance
- Configure security to help ensure secure access to and from resources located within the Amazon VPC

### **[Step 3: Download SAP HANA Media](#page-12-0)**

Manually download SAP HANA media from the [SAP Software Download Center](http://support.sap.com/swdc) (SAP Support Portal access required) to an Amazon EBS Volume on the Microsoft Windows Server provisioned in the previous step.

### **[Step 4: Launch and Configure the SAP HANA Servers.](#page-13-0)**

The Microsoft Windows instance launched in Step 2 includes all the necessary AWS CloudFormation and PowerShell scripts to initiate the SAP HANA deployment on AWS. These scripts will perform the following tasks:

- Create an Amazon EBS snapshot of the SAP Media Volume
- Provision Amazon EC2 instance(s) for SAP HANA deployment
- Provision Amazon EBS storage using the new General Purpose (SSD) volumes for SAP HANA servers
- Operating system-level tasks in support of SAP HANA Installation
- Perform SAP HANA Installation and post configuration steps

## <span id="page-4-1"></span>**Deploy SAP HANA into an Existing Amazon VPC (Option 2)**

#### **[Step 1: Download SAP HANA Media](#page-12-0)**

- Manually download SAP HANA media from the [SAP Software Download Center](http://support.sap.com/swdc) (SAP Support Portal access required) to an Amazon EBS Volume and extract the media
- Create a snapshot of the volume

#### **[Step 2: Deploy SAP HANA Nodes](#page-13-0)**

- Use an AWS CloudFormation template to deploy SAP HANA nodes.
- Manually enter Amazon VPC parameters and other details.

## <span id="page-4-2"></span>**Overview of SAP HANA on AWS**

This deployment primarily uses AWS CloudFormation and AWS Tools for Windows PowerShell to deploy SAP HANA on AWS. AWS CloudFormation provides an easy way to create and manage a collection of related AWS resources, provisioning and updating them in an orderly and predictable fashion. AWS Tools for Windows PowerShell enables automation of operations on AWS resources from the PowerShell command line.

The following components are deployed and configured as part of the reference deployment:

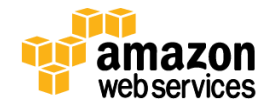

- An Amazon Virtual Private Cloud (Amazon VPC) configured with two subnets, one public and the other private.
- A NAT instance deployed into the public subnet and configured with an Elastic IP address (EIP) for outbound Internet connectivity and inbound SSH (Secure Shell) access.
- A Windows Server instance deployed in the public subnet for downloading SAP HANA media as well as hosting the SAP HANA Studio application.
- An AWS Identity and Access Management (IAM) instance role with fine-grained permissions for access to AWS services necessary for the deployment process.
- An SAP HANA system installed with the proper Amazon Elastic Block Store (Amazon EBS based on the new General Purpose (SSD)) volumes configured for SAP HANA performance needs.
- Security Groups for each instance or function to restrict access to only necessary protocols and ports.
- Single-node or multi-node SAP HANA virtual appliances automatically configured according to SAP best practices on a supported operating system.

## <span id="page-5-0"></span>**Single-node Architecture**

This reference deployment includes options for either single-node or multi-node configurations of SAP HANA. The single-node deployment includes installation of the SAP HANA platform on a single instance. The reference deployment also follows security best practices by establishing an Amazon VPC designed to provide secure access to an SAP HANA server placed in a private subnet that is not directly accessible from the Internet. The SAP HANA Studio is installed on a separate Windows Server and SSH access to the SAP HANA server can be established by using SSH through the NAT instance or by using an SSH client on the Windows Server.

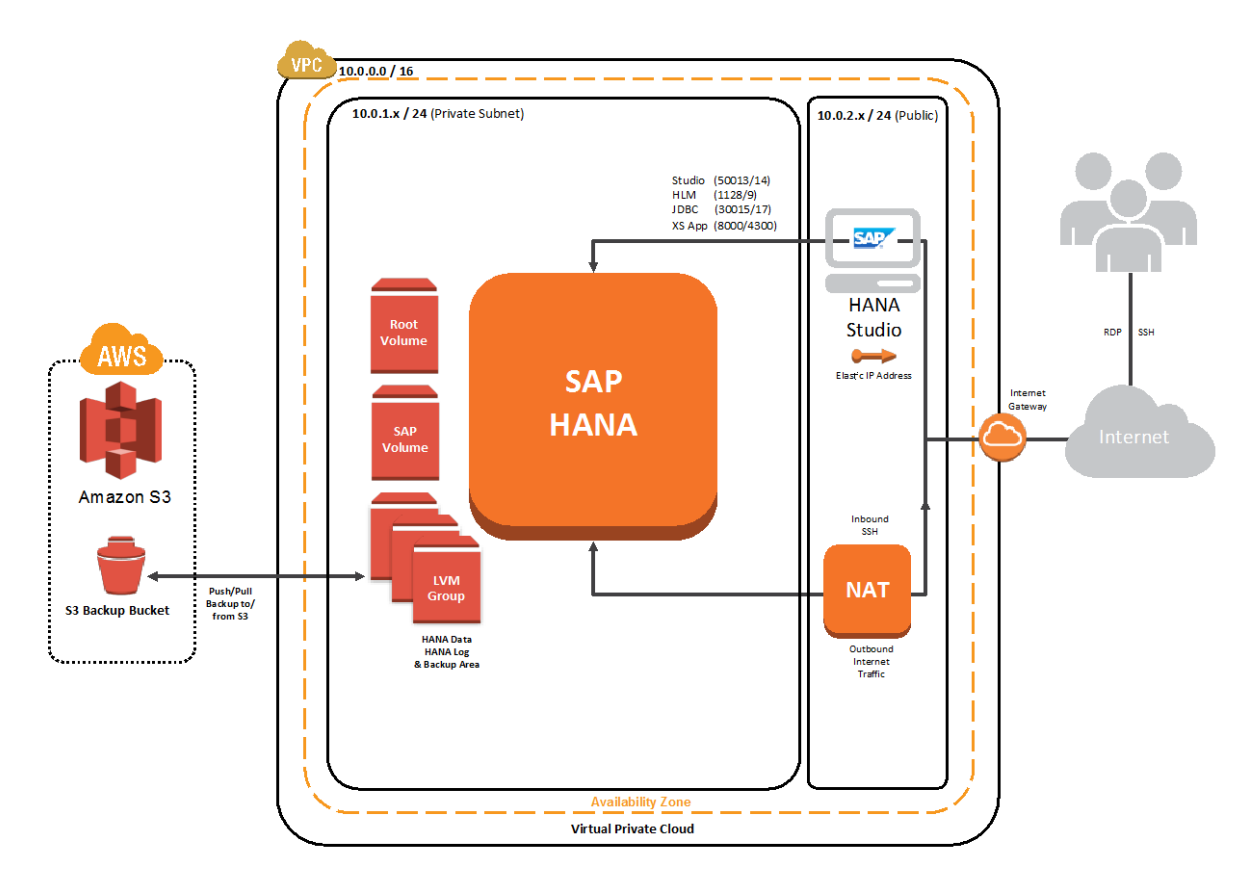

**Figure 1: Single-node Architecture** 

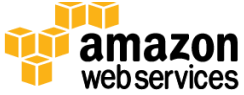

## <span id="page-6-0"></span>**Multi-node Architecture**

The multi-node deployment includes installation of the SAP HANA platform on a cluster of servers and supports configurations of up to 17<sup>\*</sup> nodes. Note that all the SAP HANA servers are deployed into the same subnet regardless of function, taking into consideration the security best practices previously mentioned.

As in the single-node installation, access to all of the SAP HANA servers is provided either by tunneling through the NAT instance or by using the Windows Server with an SSH client of your choice. The Security Group or firewall rules are extended to allow for internode communication over the appropriate ports and protocols. For more information, see [Appendix A: Security Group Specifics.](#page-28-1)

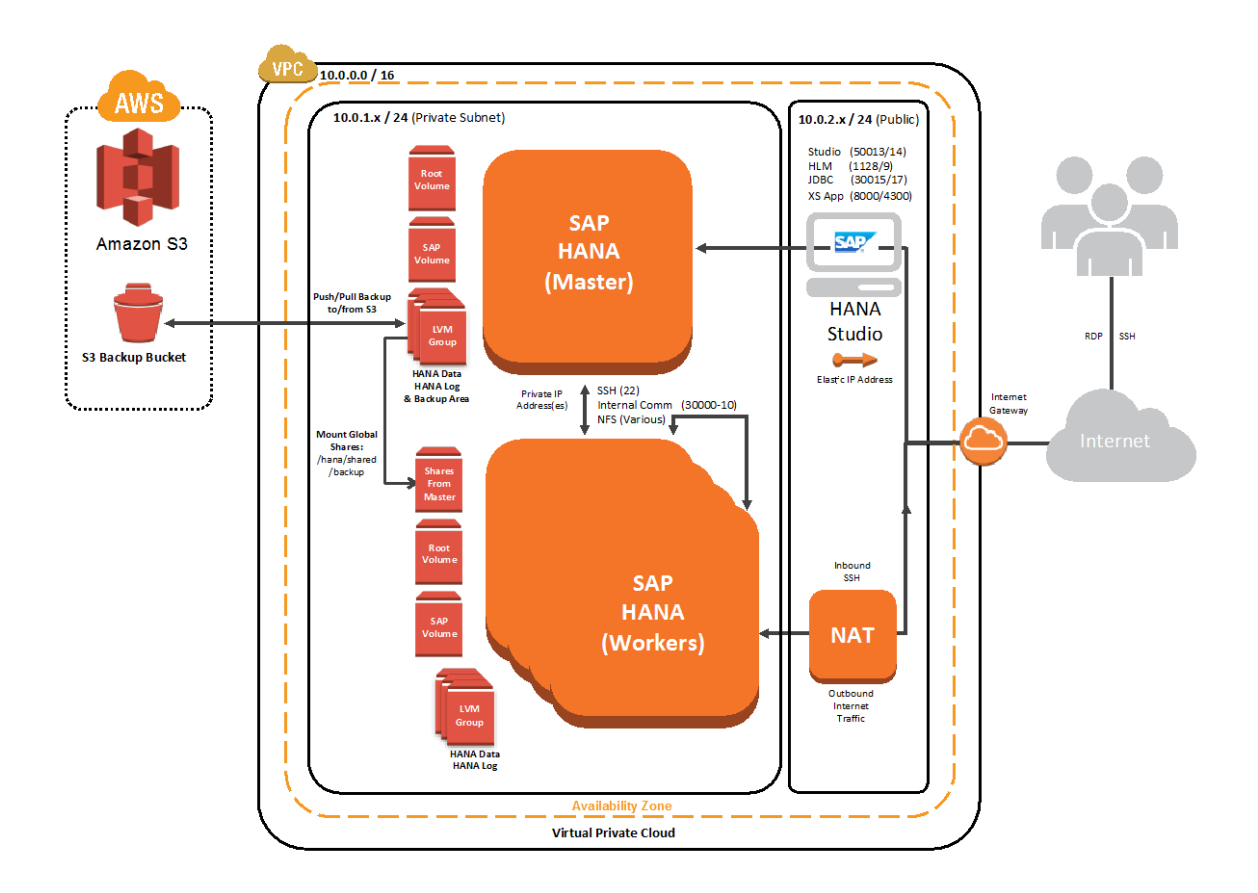

**Figure 2: Multi-node Architecture** 

<sup>\*</sup> HANA scale-out clusters that are larger than 5 nodes are currently in controlled availability. SAP will need to verify your BW sizing report result before you implement a HANA scale-out cluster that is larger than 5 nodes on AWS. Please contact SAP at [HWC@sap.com a](mailto:HWC@sap.com)nd AWS at [sap-on-aws@amazon.com b](mailto:sap-on-aws@amazon.com)efore you implement HANA scale-out clusters of this size. Refer to SAP OSS Note 1964437 – [SAP HANA on AWS: Supported AWS EC2 Products f](http://service.sap.com/sap/support/notes/1964437)or details.

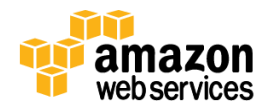

## <span id="page-7-0"></span>**Storage Architecture**

The storage configuration for this deployment is based on Amazon Elastic Block Store (Amazon EBS) General Purpose (SSD) volumes. General Purpose (SSD) volumes take advantage of the increasing cost-effectiveness of SSD storage to offer customers 10x more IOPS, 1/10th the latency, and more bandwidth and consistent performance than offerings based on magnetic storage. With a simple pricing structure, you only pay for the storage provisioned with no need to provision IOPS or to factor in the cost of I/O operations.

These volumes predictably burst up to 3,000 IOPS and reliably deliver three sustained IOPS for every GB of configured storage. The volumes are designed to deliver the configured level of IOPS performance with 99% consistency. For more information about the new General Purpose volumes, please refer to [http://aws.amazon.com/blogs/aws/new-ssd](http://aws.amazon.com/blogs/aws/new-ssd-backed-elastic-block-storage/)[backed-elastic-block-storage/.](http://aws.amazon.com/blogs/aws/new-ssd-backed-elastic-block-storage/)

We support the following volume configurations in this reference. We recommend using r3.8xlarge (SAP supported) for production use and the other instance types for development and testing.

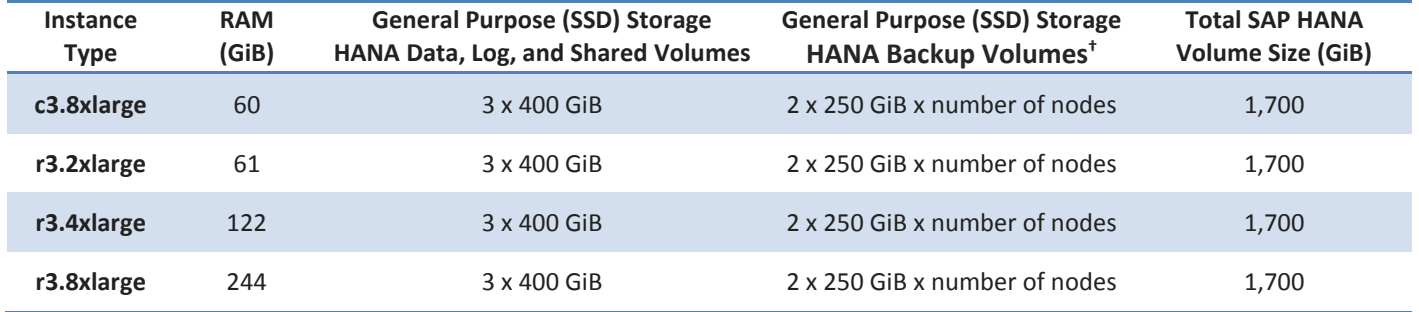

## <span id="page-7-1"></span>**AWS Instance Type for SAP HANA**

We support four instance types (c3.8xlarge, r3.2xlarge, r3.4xlarge, r3.8xlarge), which are customizable during deployment. For more information about different instance types and their use cases, see the [Amazon EC2 Instances](http://aws.amazon.com/ec2/instance-types/) webpage. The r3.8xlarge instance type is officially supported by SAP for production use.

By default this reference deployment leverages the m3.xlarge instance type for the Windows Server where SAP HANA Studio is installed. However, you can customize this parameter during the deployment.

## <span id="page-7-2"></span>**Memory Sizing for Deployment**

Before you begin deployment, please consult the SAP documentation referenced below to determine memory sizing for your needs. This evaluation will inform your choice of Amazon EC2 instances during deployment.

 To obtain sizing information for a system that has not yet been implemented, use the [SAP QuickSizer.](http://service.sap.com/quicksizer) The SAP QuickSizer provides information on both the SAP HANA in-memory database and the SAP NetWeaver application server where applicable.

<sup>†</sup> The HANA backup volume is provisioned only for the master node. In a scale-out scenario, all worker nodes will access backup volumes via NFS.

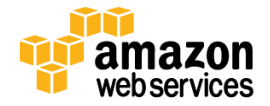

 $\overline{a}$ 

 To migrate an existing SAP NetWeaver BW system from any database platform to SAP HANA, SAP strongly recommends the new ABAP sizing report for SAP NetWeaver BW described in SAP not[e 1736976.](http://service.sap.com/sap/support/notes/1736976)

Further sizing information is also available in the **SAP HANA Administration Guide and in the following SAP HANA** Notes:

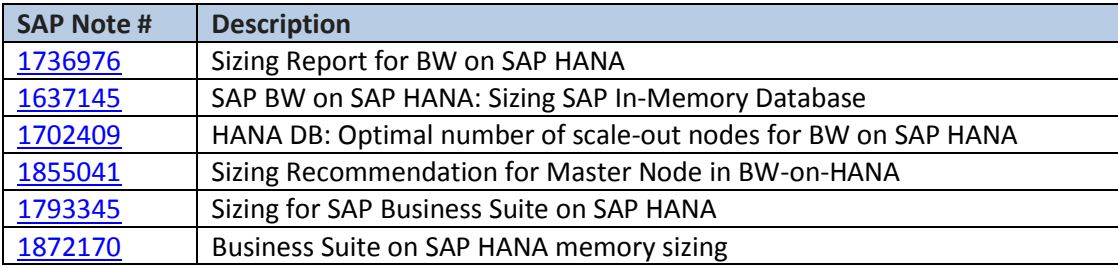

#### **Note**

In addition to your SAP HANA license, you are responsible for all costs related to your use of any AWS services used while running this Quick Start Reference Deployment. The cost for launching the reference deployment for a single SAP HANA node ranges from approximately \$1.84 to \$4.23 per hour depending on which instance type you choose for the SAP HANA instance to fit your memory and compute requirements. Other factors that influence the cost are billing options (All Upfront, Partial Upfront, No Upfront, or On-Demand) and the region in which the AWS resources are launched.

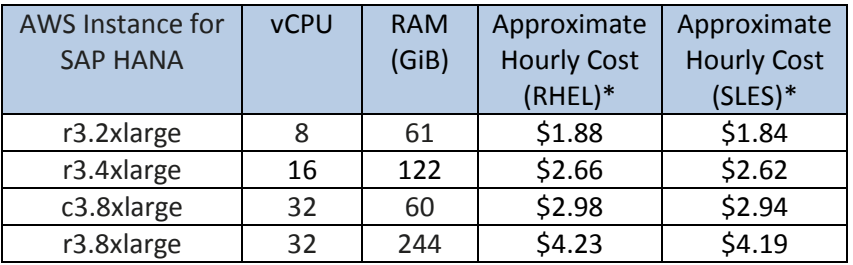

\*The approximate cost is based on the On-Demand billing option for the US East (N. Virginia) region as of June 5, 2015. See the pricing pages of the AWS services you will be using for full details.

## <span id="page-8-0"></span>**End-to-end Deployment (Option 1)**

The following sections guide you through deployment of SAP HANA on AWS primarily through the use of AWS CloudFormation templates. This deployment includes building the Amazon VPC, subnets, and an SAP HANA Server. We also walk through any manual steps required for the deployment.

## <span id="page-8-1"></span>**Step 1: Prepare an AWS Account to Deploy the SAP HANA Solution**

This section describes preparation steps that may be necessary for this reference deployment. Prerequisites for deployment include creating a key pair for deployment and requesting Amazon EC2 or Amazon EBS limit increases if applicable.

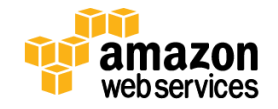

#### **Note**

These limit increases are not needed for non-production deployment scenarios.

- 1. If needed, create an AWS account at [http://aws.amazon.com](http://aws.amazon.com/) and follow the on-screen instructions. Part of the sign-up process involves receiving a phone call and entering a PIN using the phone keypad.
- 2. Choose the Amazon EC2 region where you want to deploy SAP HANA on AWS.

Amazon EC2 locations are composed o[f regions and Availability Zones.](http://docs.aws.amazon.com/AWSEC2/latest/UserGuide/using-regions-availability-zones.html) Regions are dispersed and located in separate geographic areas. As previously discussed, we are leveraging the R3 instance type for the SAP HANA portion of the deployment. R3 instances are currently available in all AWS regions except China (Beijing) and South America (São Paulo).

#### **Tip**

Consider choosing a region closest to your data center or corporate network to reduce network latency between systems running on AWS and systems and users on your corporate network.

3. Create a key [pair](http://docs.aws.amazon.com/AWSEC2/latest/UserGuide/ec2-key-pairs.html) in your preferred region.

Amazon EC2 uses public-key cryptography to encrypt and decrypt login information. To be able to log into your instances, you must create a key pair. With Windows instances, we use the key pair to obtain the administrator password via the Amazon EC2 console and then log in using Remote Desktop Protocol (RDP) as explained in the [step-by-step instructions](http://docs.aws.amazon.com/AWSEC2/latest/UserGuide/ec2-key-pairs.html#having-ec2-create-your-key-pair) in the *Amazon Elastic Compute Cloud User Guide*. On Linux, we use the key pair to authenticate SSH login.

4. If necessary request a limit increase for the Amazon EC2 r3.8xlarge instance type. The current default limit for the r3.8xlarge instance type is 5. If you already have an existing deployments leveraging this instance type and plan on exceeding this default with this reference deployment you will need to request an Amazon [EC2 Instance](https://console.aws.amazon.com/support/home#/case/create?issueType=service-limit-increase&limitType=service-code-)  [service limit increase.](https://console.aws.amazon.com/support/home#/case/create?issueType=service-limit-increase&limitType=service-code-)

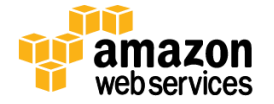

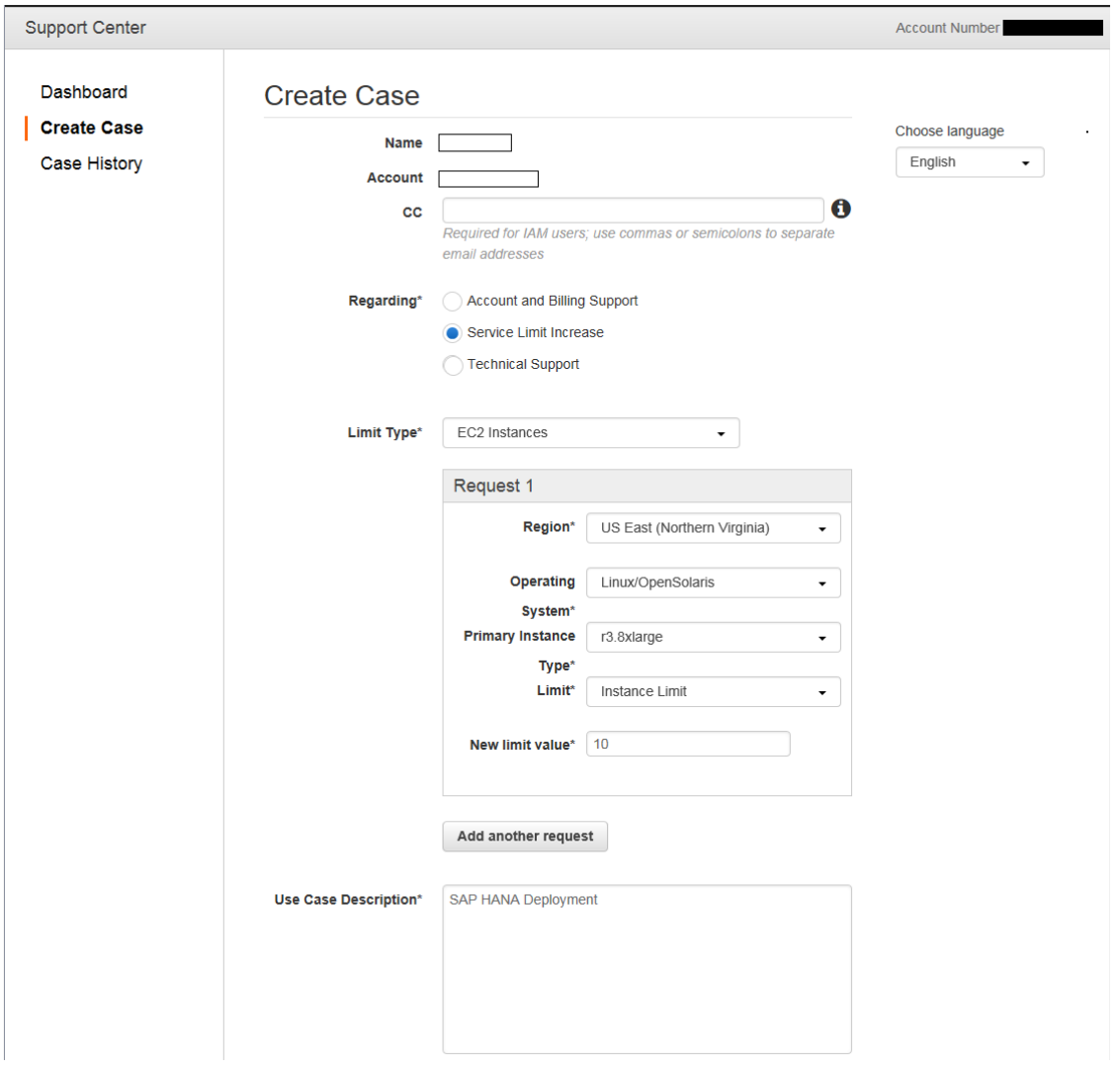

#### **Figure 3: Sample Amazon EC2 Limit Increase Request**

5. Verify access to the SAP HANA Platform Edition media by logging in to the [SAP Software Download Center](http://support.sap.com/swdc) and navigating to the Installation site following the steps in th[e Download SAP HANA Media](#page-12-2) section of this document. You will download media in a later step.

#### **Tip**

If your SAP Support Portal account doesn't allow access to the software and you believe that you should already be entitled to the software, contact SAP's Global Support Customer Interaction Center through the web form available a[t http://support.sap.com/contactus .](http://support.sap.com/contactus)

### <span id="page-10-0"></span>**Step 2: Launch the Virtual Network and Configure AWS Services for SAP HANA Deployment**

In this step, you will launch an AWS CloudFormation template that configures the Virtual Network that provides the base AWS infrastructure for your deployment. The only mandatory input expected by the template is *KeyName*, which is the name of the key pair you created during step 1.

A successful launch of this template creates the necessary infrastructure needed to launch additional SAP HANA nodes. Specifically, an Amazon VPC is built taking security best practices into consideration, and a NAT instance is created

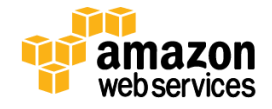

within the public subnet of your Amazon VPC to establish connectivity to all the SAP HANA nodes. An Amazon EC2 instance running Windows is also launched into the public subnet of your Amazon VPC where SAP HANA Studio is subsequently installed.

#### **Launch the first template into your AWS account using AWS CloudFormation: [Launch the Quick Start](https://console.aws.amazon.com/cloudformation/home?region=us-west-2#/stacks/new?stackName=AWS-SAP-HANA-Infrastructure&templateURL=https://s3.amazonaws.com/quickstart-reference/sap/hana/latest/templates/Template1-AWS-Infrastructure-SAP-HANA.template)**

As described previously, this template also creates an RDP Instance running Microsoft Windows Server and a NAT Instance to help provide secure internet access. An Amazon EBS volume is automatically mounted as D:\ in the RDP instance; you will download the SAP HANA media to this volume in a later step. AWS Tools and PowerShell scripts are also auto-downloaded to the RDP Instance to aid in the deployment process.

#### <span id="page-11-0"></span>**Template Customization**

Template1 allows for customization of a number of parameters at template launch. You can modify those parameters or change the default values. The template parameters include the following default values:

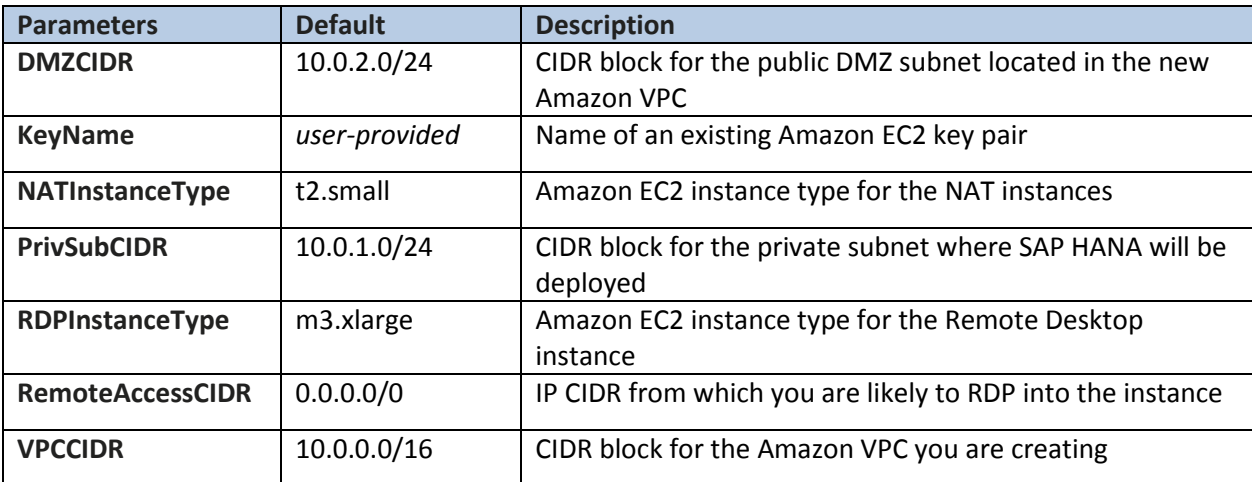

Once the AWS CloudFormation status indicates "CREATE\_COMPLETE" and the RDP Instance has been launched successfully as shown below, you can continue on to the next step, which is to download the SAP HANA media.

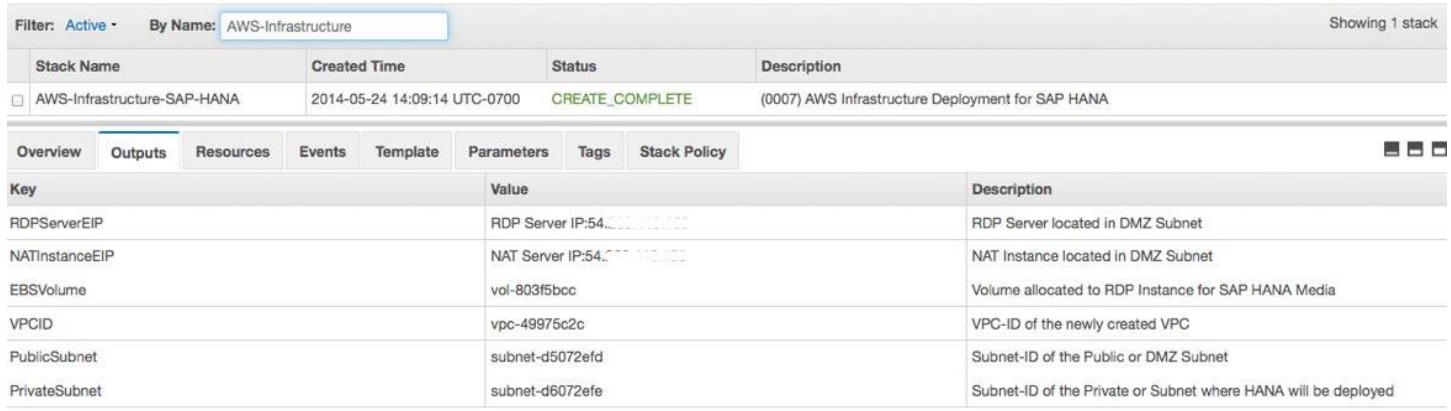

**Figure 4: Template 1 Complete Example**

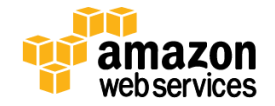

### <span id="page-12-0"></span>**Step 3: Download SAP HANA Media**

In this step, you will download SAP HANA media from the **SAP Software Download Center** (SAP Support Portal access required) to an Amazon EBS Volume on the Windows Server provisioned in the previous step.

#### <span id="page-12-1"></span>**Connect to the RDP Instance**

Get the password to the RDP Instance by clicking the Connect button and using the key pair file used during launch. Connect to the RDP Instance with the password decrypted and IP via Remote Desktop.

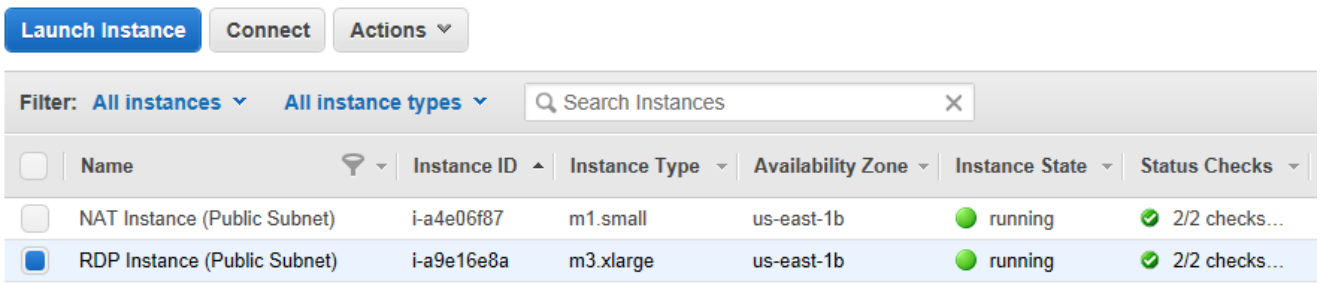

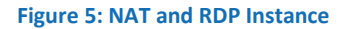

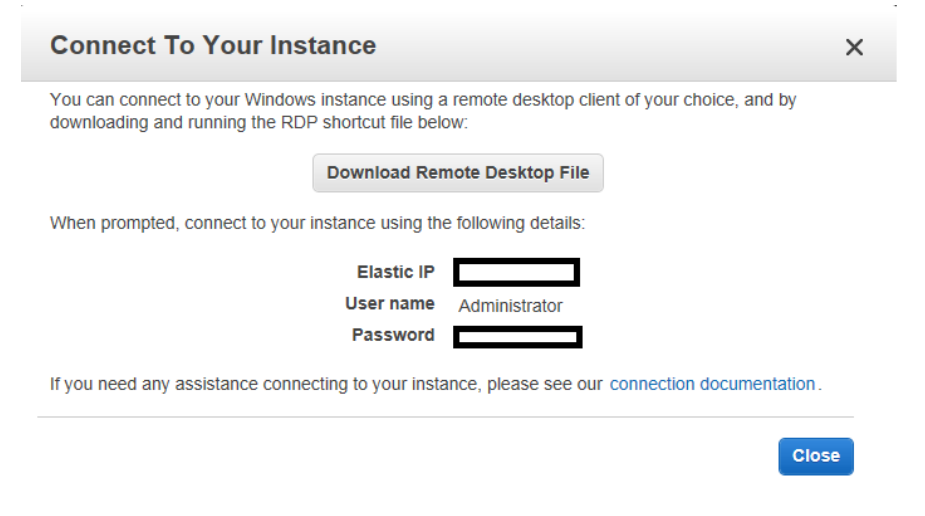

#### **Figure 6: Connecting to the RDP Instance**

#### <span id="page-12-2"></span>**Download SAP HANA Media**

The RDP Instance includes a 16-GB Amazon EBS Volume mounted as D:\ as follows.

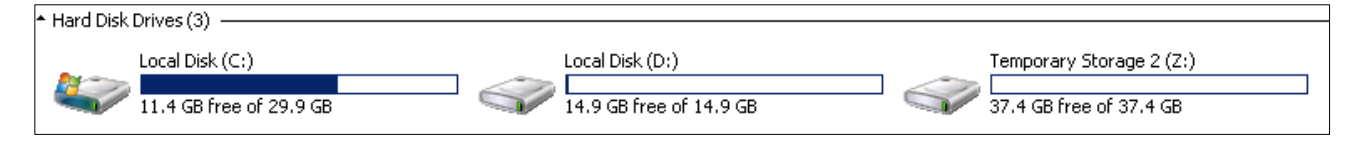

**Figure 7: Windows Server Volume Layout**

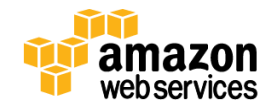

Download the SAP HANA Platform Edition media to D:\ from the SAP Software Download Center:

- Go to<http://support.sap.com/swdc> and log in.
- Select Installation and Upgrades in the left navigation pane, and then select  $A Z$  index.
- In the **Installations and Upgrades** window, select **H**, and then select **SAP HANA Platform Edition** from the list.
- Click **SAP HANA Platform Edit. 1.0**, and then click **Installation**.
- In the Downloads windows, find the revision you wish to download and download each file directly to the D:\ drive. Note that this reference deployment currently supports deployment of SAP HANA SP 7–11.
- The first file of the set is packaged to extract the contents of all the files pertaining to the revision you have downloaded. Double-click the first file to start the extraction process and make sure that the contents are extracted into drive D:\.

### <span id="page-13-0"></span>**Step 4: Launch and Configure the SAP HANA Servers**

#### **Important**

With this reference deployment, you have an option to choose between SUSE Linux Enterprise Server (SLES) and Red Hat Enterprise Linux (RHEL) as the operating system for SAP HANA. If you decide to use RHEL, you must first subscribe to the Red Hat Enterprise Linux for SAP HANA AMI in the AWS Marketplace. Follow the instructions in Appendix B to complete the subscription before proceeding with the instructions in this section. If you decide to choose SLES as the operating system for SAP HANA, no subscriptions are required.

We are now ready for deployment. The RDP Instance that you launched in Step 3 includes AWS tools and PowerShell scripts necessary for SAP HANA deployment.

Open a PowerShell Terminal and navigate to C:\Users\Administrator\SAP and notice that the following PowerShell scripts have been auto-downloaded:

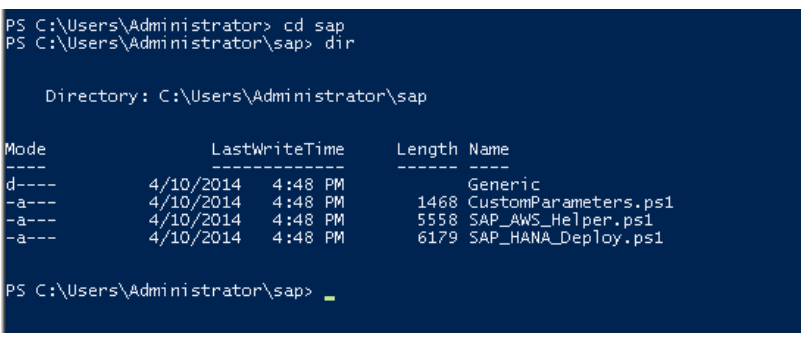

**Figure 8: PowerShell Scripts**

The deployment is initiated by the SAP\_HANA\_Deploy.ps1 PowerShell script. Most input parameters are automatically inherited from the CustomParameters.ps1 file, which is generated during the deployment of Template 1.

The following inputs are required during deployment:

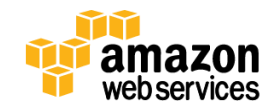

- Specify the number of SAP HANA nodes based on your memory requirements. See the sizing section earlier in this document for more information.
- Select the instance type for the SAP HANA nodes. The r3.8xlarge instances are supported by SAP for production use.
- Specify the operating system for the SAP HANA node. You can choose SUSE Linux Enterprise Server or Red Hat Enterprise Linux for SAP HANA.
- Enter the System ID for your SAP HANA DB.
- Enter a Master password. This password is read as a secure input and is used to set the passwords during installation for the SAP HANA System DB, <sid>adm, and sapadm user accounts. Ensure that the password has a minimum of 8 characters and includes uppercase, lowercase, and numeric values.

During the deployment process, the script automatically takes an Amazon EBS snapshot of the SAP HANA Media in the D:\ drive for subsequent installation of SAP HANA master or worker nodes. SAP HANA Studio is also installed for you directly on Windows Server for later use.

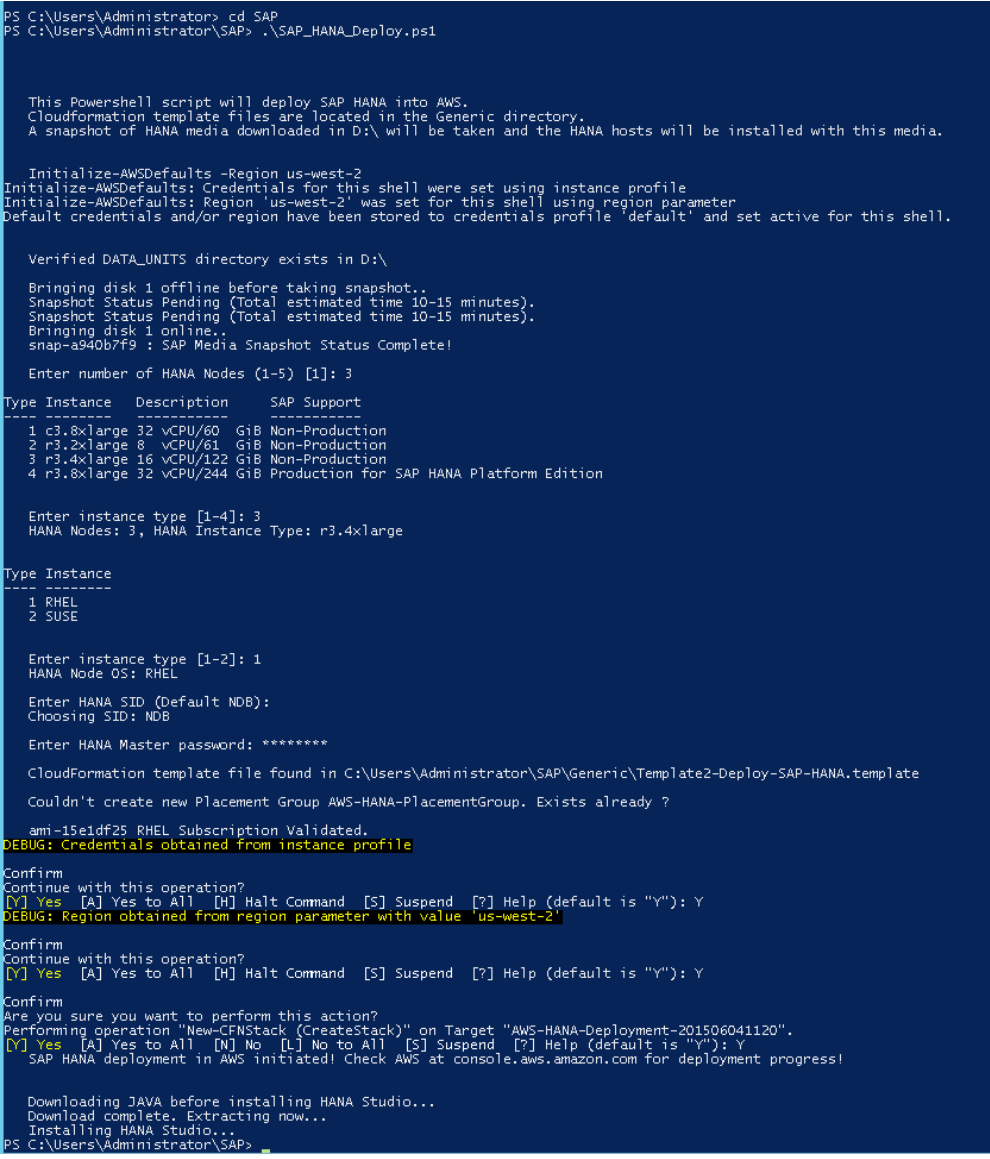

**Figure 9: Sample Deployment**

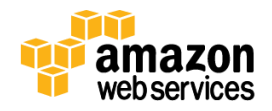

### <span id="page-15-0"></span>**Track Deployment Progress**

The deployment process uses AWS CloudFormation scripts to provision Amazon EC2 instances and to install SAP HANA from the snapshot taken of the volume where you downloaded and extracted the SAP HANA software. The SAP HANA installation scripts are automatically downloaded from an Amazon S3 bucket during the launch of master and worker nodes. The prerequisite operating system packages required by SAP HANA are also automatically downloaded and installed per SAP requirements on each master or worker node.

A typical single-node SAP HANA deployment takes about 25 minutes, and multimode deployment takes from 35 minutes to one hour. In a multi-node scenario, the master node is deployed first and then worker nodes are deployed concurrently.

You can track the deployment process is in the AWS CloudFormation console window. The following image shows a successful deployment as CREATE\_COMPLETE.

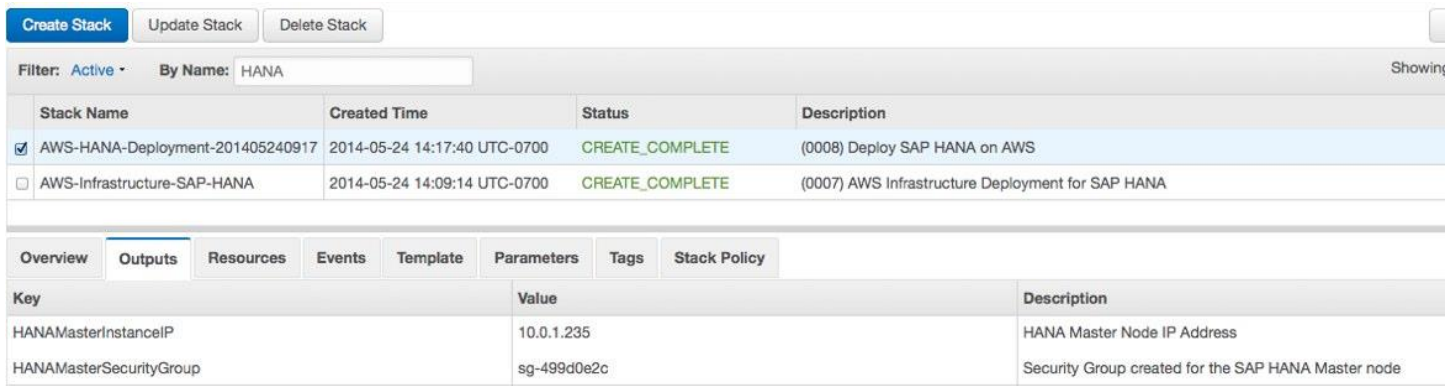

#### **Figure 10: SAP HANA Deployment: Create Complete**

During the deployment process, an Amazon DynamoDB table is created to track the status of deployment. You can also view the status of your deployment by looking at the content of the Amazon DynamoDB table from the AWS Management Console.

### <span id="page-15-1"></span>**Additional Customizations**

Here are a few additional tips, based on feedback we've received from customers:

- This Quick Start supports a maximum capacity of 244 GiB per instance. If you need additional capacity, you can split the load across multiple instances.
- If you want to use encrypted EBS volumes, you can modify the [template](https://s3.amazonaws.com/quickstart-reference/sap/hana/latest/templates/Template1-AWS-Infrastructure-SAP-HANA.template) to do that. Add a BlockDeviceMappings section to the template. In the Ebs property, set Encrypted to true. For more information, see th[e AWS documentation.](http://docs.aws.amazon.com/AWSCloudFormation/latest/UserGuide/aws-properties-ec2-blockdev-template.html)
- If you want to change the hostname of the SAP HANA instance, you must use the option to deploy SAP HANA [into an existing Amazon VPC,](#page-20-0) discussed later in this document.

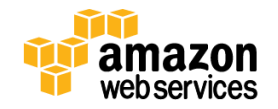

## <span id="page-16-0"></span>**Accessing SAP HANA Nodes**

The default network security setup for this solution follows AWS security best practices. The provisioning logic creates the solution architecture described in th[e Overview of SAP HANA on AWS](#page-4-2) section, with the SAP HANA instances in a private subnet to restrict direct exposure to the Internet. As such, the SAP HANA instances can only be accessed through instances placed in the public subnet or DMZ layer.

Through this DMZ layer, two methods of access are available:

- **SAP HANA Studio Access**: Using a remote desktop client, connect to the Windows instance where SAP HANA Studio has been preloaded.
- **OS Level Access:** SSH to the NAT instance and then to the SAP HANA instance(s) using an SSH client of your choice.

#### **Tip**

To connect directly to the SAP HANA systems from a corporate network, you can provision an encrypted IPSec hardware VPN connection between your corporate data center and your Amazon VPC. For more details, see the [Amazon Virtual](http://aws.amazon.com/vpc/)  [Private Cloud](http://aws.amazon.com/vpc/) page.

You can also set up AWS Direct Connect between your data center and AWS to gain direct access to your AWS resources. See the [Amazon Direct Connect](http://aws.amazon.com/directconnect/) web pages for details.

### <span id="page-16-1"></span>**Establish a Connection to the RDP Instance**

Before you access SAP HANA Studio, establish a Connection to the RDP Instance.

- 1. Open the Amazon EC2 console a[t https://console.aws.amazon.com/ec2/.](https://console.aws.amazon.com/ec2/)
- 2. From the console dashboard, click **Running Instances**.

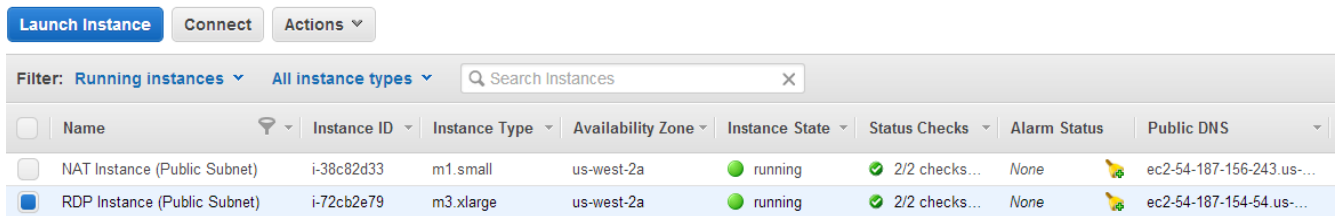

#### **Figure 11: Amazon EC2 Running Instances with RDP Instance Selected**

- 3. Get the Windows administrator password from the Amazon EC2 console:
	- a. Select your RDP instance and click **Connect**.
	- b. In the **Connect To Your Instance** dialog box, click **Get Password**.
	- c. Either paste the contents of your private key in the space provided or click **Browse** and navigate to your private key file, select the file, and click **Open** to copy the entire contents of the file into contents box.

The password will be decrypted and displayed.

- 4. In the **Connect To Your Instance** dialog box, click **Download Remote Desktop File** or connect via an RDP client of your choice.
- 5. Start SAP HANA Studio and add a system with the following parameters:

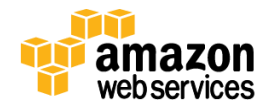

- IP address master node
- Instance Number: 00
- User: SYSTEM
- Password: *<enter password>* (This will be the same as the Master password you entered during Step 4)

#### **Note**

We recommend that you make a backup of your newly installed SAP HANA instance using SAP HANA Studio at this point. You can also use the Amazon EC2 console to make a complete system image (Amazon Machine Image) that can be used for recovery or for addition system builds. Keep in mind that this image is only a pointin-time snapshot.

### <span id="page-17-0"></span>**Establish a Connection to SAP Nodes**

You can also connect to the NAT instance to establish a remote SSH connection to any of the SAP HANA master or worker nodes.

- 1. On the Amazon EC2 console, click **Running Instances**.
- 2. Select your NAT instance and note the public Elastic IP address displayed below your running instances.

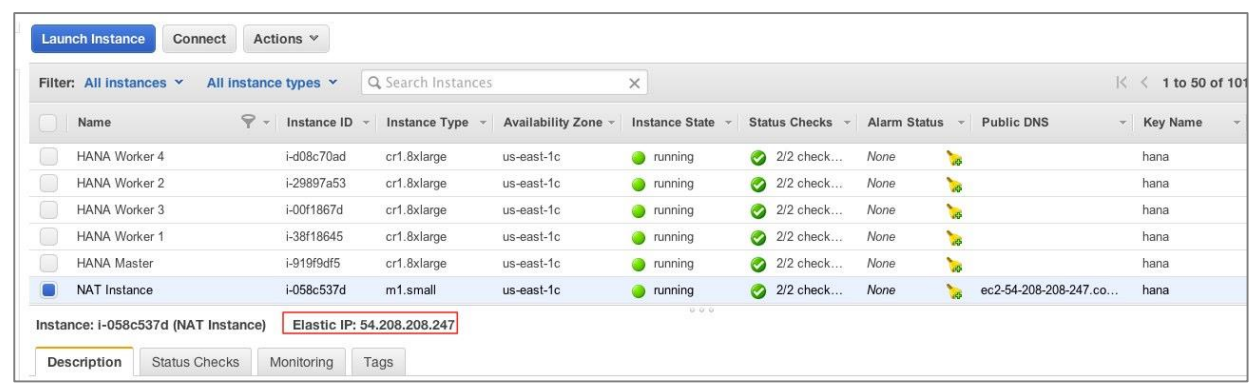

#### **Figure 12: NAT – Elastic IP Address**

3. Using an SSH client of your choice (for example, Putty or ITerm), SSH into the NAT instance and use the key pair specified during the deployment process.

#### **Note**

If your connection times out, you may need to adjust the security group rules for the NAT instance to allow access from your computer's IP address or proxy server. For more information, see [Security Group Rules](http://docs.aws.amazon.com/AWSEC2/latest/UserGuide/using-network-security.html#security-group-rules) in the *Amazon Elastic Compute Cloud User Guide*.

#### **ITerm Example:**

- a. Add private key to authentication agent (ssh-add)
- b. SSH to the NAT instance with  $-A$  option to forward the key, specifying the username ec2-user.
- c. SSH to the SAP HANA server by IP address. Specify either root as the destination user for SUSE.

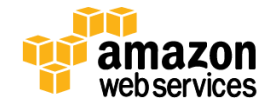

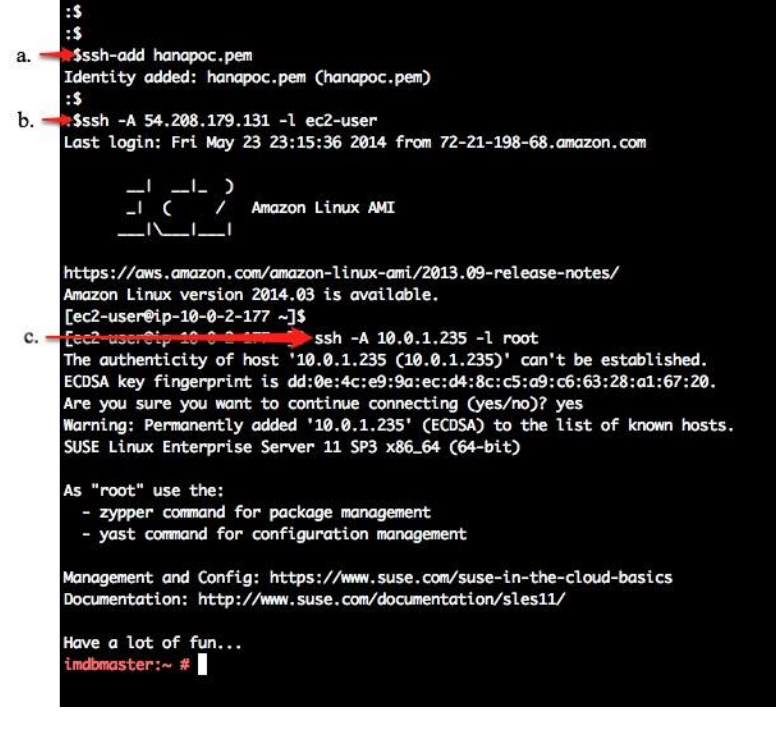

**Figure 13: SSH – ITERM Example**

#### **Putty Example:**

- a. Download PuTTY (putty.exe), PuTTY Key Generator (puttygen.exe), and Pageant (pageant.exe).
- b. Load your private key into PuTTY Key Generator and save as a . ppk file that PuTTY can use.
- c. Execute Pageant.exe, and add your new.ppk key. The Pageant process must be running in order for agent forwarding to work.
- d. Configure PuTTY with the private key and select **Allow agent forwarding**.

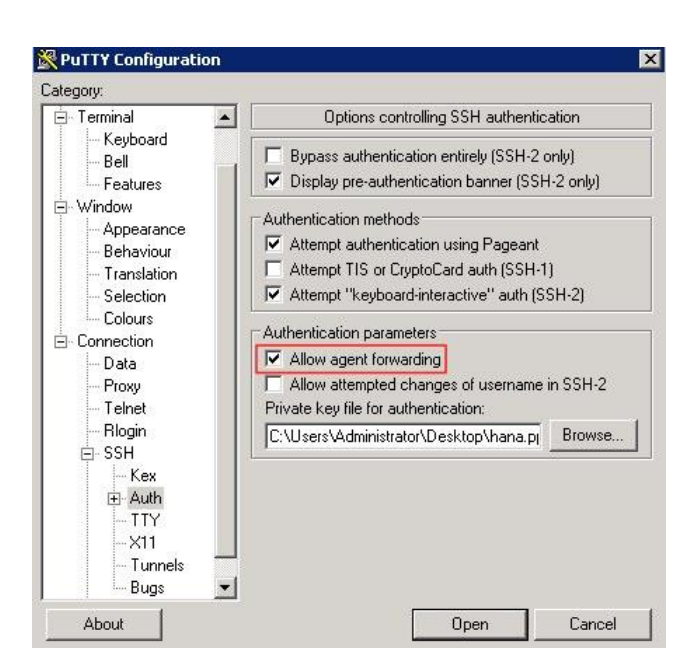

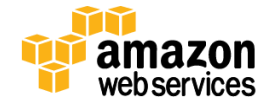

#### **Figure 14: SSH – Putty Example**

- e. Save the configuration.
- f. Open up the connection to SSH to the NAT instance.
- g. Subsequently SSH to the SAP HANA server.

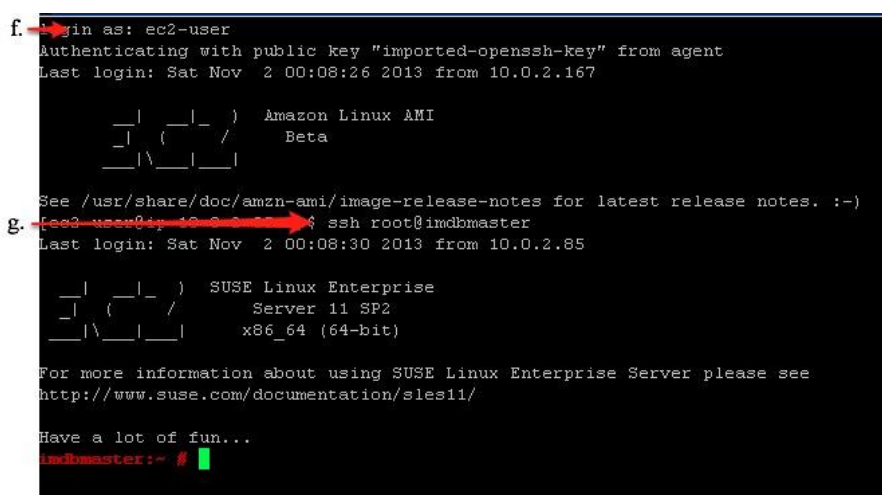

**Figure 15: SSH – Putty Example Continued**

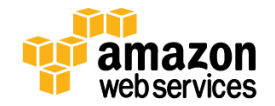

## <span id="page-20-0"></span>**Deploy SAP HANA into an Existing Amazon VPC (Option 2)**

This section guides you through deployment of SAP HANA into an existing Amazon VPC using AWS CloudFormation templates.

### <span id="page-20-1"></span>Step 1: Download SAP HANA Media

In this step, you will download SAP HANA media from the [SAP Software Download Center](http://support.sap.com/swdc) (SAP Support Portal access required) to an Amazon EBS Volume and create a snapshot of the volume.

### <span id="page-20-2"></span>**Create a New Amazon EBS Volume to Store SAP HANA Media**

To attach a new volume to store SAP HANA media, follow the instructions on these pages of the *Amazon EC2 User Guide for Microsoft Windows*:

- Creating [a New Amazon EBS Volume](http://docs.aws.amazon.com/AWSEC2/latest/WindowsGuide/ebs-creating-volume.html)
- **[Attaching an Amazon EBS Volume to an Instance](http://docs.aws.amazon.com/AWSEC2/latest/WindowsGuide/ebs-attaching-volume.html)**
- [Making an Amazon EBS Volume Available for Use](http://docs.aws.amazon.com/AWSEC2/latest/WindowsGuide/ebs-using-volumes.html)

### <span id="page-20-3"></span>**Download and Extract SAP HANA Media**

Download the SAP HANA Platform Edition media from the SAP Software Download Center to the drive to which the EBS volume has been mapped:

- Go to<http://support.sap.com/swdc> and log in.
- Select Installation and Upgrades in the left navigation pane, and then select  $A Z$  index.
- In the **Installations and Upgrades** window, select **H**, and then select **SAP HANA Platform Edition** from the list.
- Click **SAP HANA Platform Edit. 1.0**, and then click **Installation**.
- In the Downloads windows, find the revision you wish to download and download each file directly to the drive to which the EBS volume has been mapped. Note that this reference deployment currently supports deployment of SAP HANA Platform Edition 1.0 SP 7–11.
- The first file of the set is packaged to extract the contents of all the files pertaining to the revision you have downloaded. Double-click the first file to start the extraction process and make sure that the contents are extracted into the drive to which the EBS volume has been mapped.

### <span id="page-20-4"></span>**Prepare a Media Volume Snapshot**

To create a snapshot of the volume containing extracted media, follow these steps. The snapshot will be used to create a media volume, which will be mounted on the Linux SAP HANA instance under the **/media** folder to install the SAP HANA software.

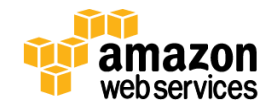

- 1. Detach the volume from the instance to ensure that there is no I/O activity during the snapshot. Follow the [steps in the Amazon EC2 User Guide](http://docs.aws.amazon.com/AWSEC2/latest/WindowsGuide/ebs-detaching-volume.html) to detach a volume from an instance. Alternatively, you can take the disk offline from Windows before you take the snapshot.
- 2. In the Amazon EC2 console, navigate to **Elastic Block Store** > **Volumes** and select the volume containing SAP HANA media.
- 3. From the **Actions** drop down menu select **Create Snapshot**. Provide a Name and Description for the snapshot and click **Create**. Snapshot creation may take from 15 to 30 minutes.

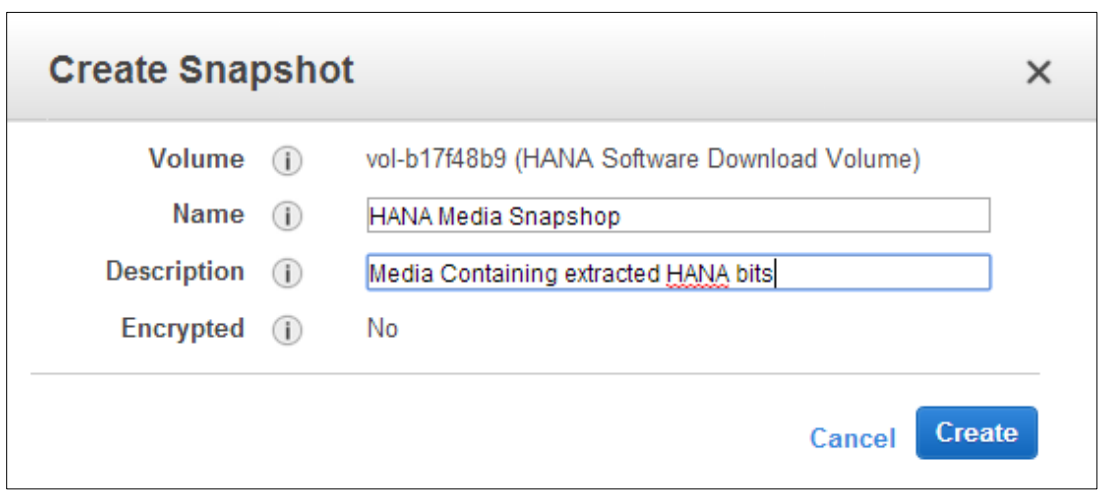

**Figure 16: Creating an Amazon EBS Snapshot**

After the snapshot is created, navigate to Elastic Block Store > Snapshots and make a note of the Snapshot ID, which will be required input when you launch the AWS CloudFormation template.

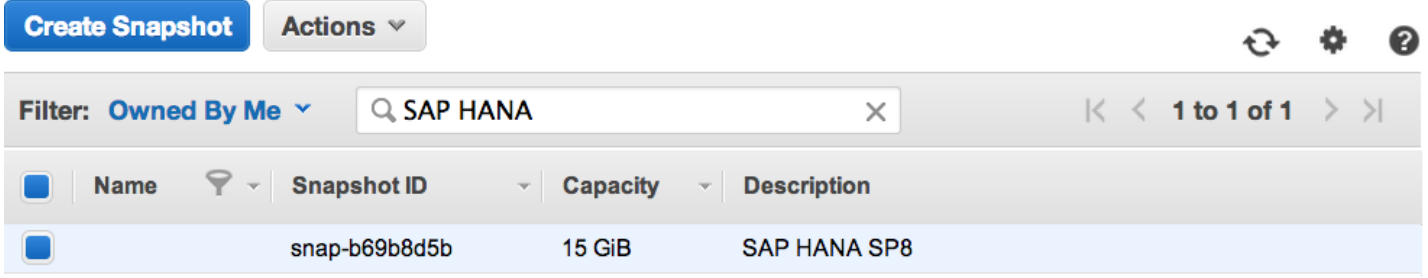

#### **Figure 17: Amazon EBS Snapshot ID**

You will also need the Amazon VPC ID and Subnet ID to launch the AWS CloudFormation template. To locate the VPC ID, open the Amazon VPC console at [https://console.aws.amazon.com/vpc/a](https://console.aws.amazon.com/vpc/)nd click **Your VPCs**. Make a note of the VPC ID where you want to deploy your SAP HANA instance(s).

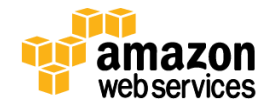

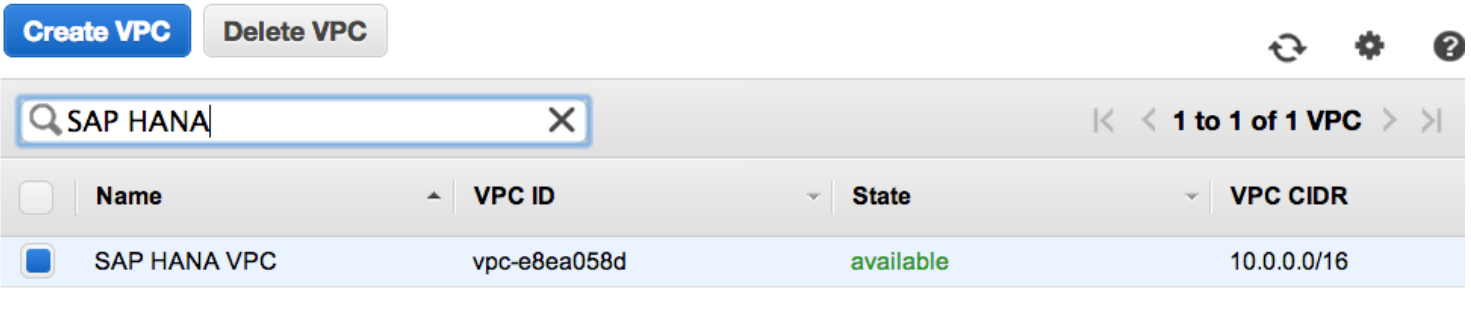

#### **Figure 18: Amazon VPC ID**

Next, click **Subnets** and make a note of the Subnet ID where you want to create your Amazon EC2 resources.

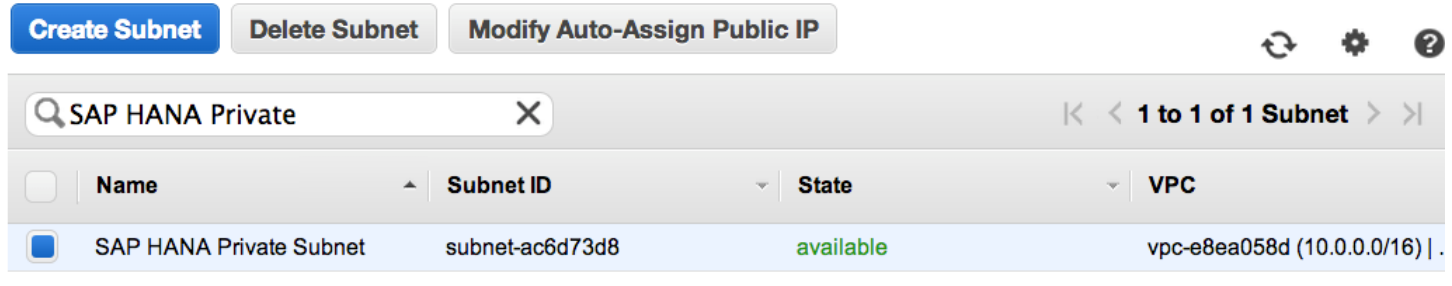

**Figure 19: Subnet ID**

## <span id="page-22-0"></span>**Step 2: Deploy SAP HANA Nodes**

#### **Important**

With this reference deployment, you have an option to choose between SUSE Linux Enterprise Server (SLES) and Red Hat Enterprise Linux (RHEL) as the operating system for SAP HANA. If you decide to use RHEL, you must first subscribe to the Red Hat Enterprise Linux for for SAP HANA AMI in the AWS Marketplace. Follow the instructions in Appendix B to complete the subscription before proceeding with this steps in this section. If you decide to choose SLES as the operating system for SAP HANA, no subscriptions are required.

### <span id="page-22-1"></span>**Deploy SAP HANA Nodes with AWS CloudFormation**

This automated AWS CloudFormation template deploys SAP HANA nodes into an Amazon VPC. Please make sure that you have created your media snapshot as explained in the previous section before launching the stack.

#### **To launch the AWS CloudFormation template in the US-West (Oregon) region, [launch the Quick Start](https://console.aws.amazon.com/cloudformation/home?region=us-west-2#/stacks/new?stackName=SAP-HANA-AWS-Deployment&templateURL=https://s3.amazonaws.com/quickstart-reference/sap/hana/latest/templates/Template2-Deploy-SAP-HANA.template)**.

This stack takes approximately one hour to create.

#### **Note**

You are responsible for the cost of AWS services used while running this Quick Start Reference Deployment. The cost for running the template with default settings is between \$1.78 and \$4.35 an hour, depending on the instance size you select. See the pricing pages of the AWS services you will be using for full details.

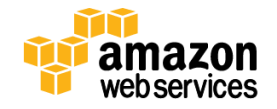

You can also download the template directly from [https://s3.amazonaws.com/quickstart](https://s3.amazonaws.com/quickstart-reference/sap/hana/latest/templates/Template2-Deploy-SAP-HANA.template)[reference/sap/hana/latest/templates/Template2-Deploy-SAP-HANA.template.](https://s3.amazonaws.com/quickstart-reference/sap/hana/latest/templates/Template2-Deploy-SAP-HANA.template)

### <span id="page-23-0"></span>**Enter Parameters for the Amazon VPC and SAP HANA Snapshot**

You will need to input the following parameters manually for deployment.

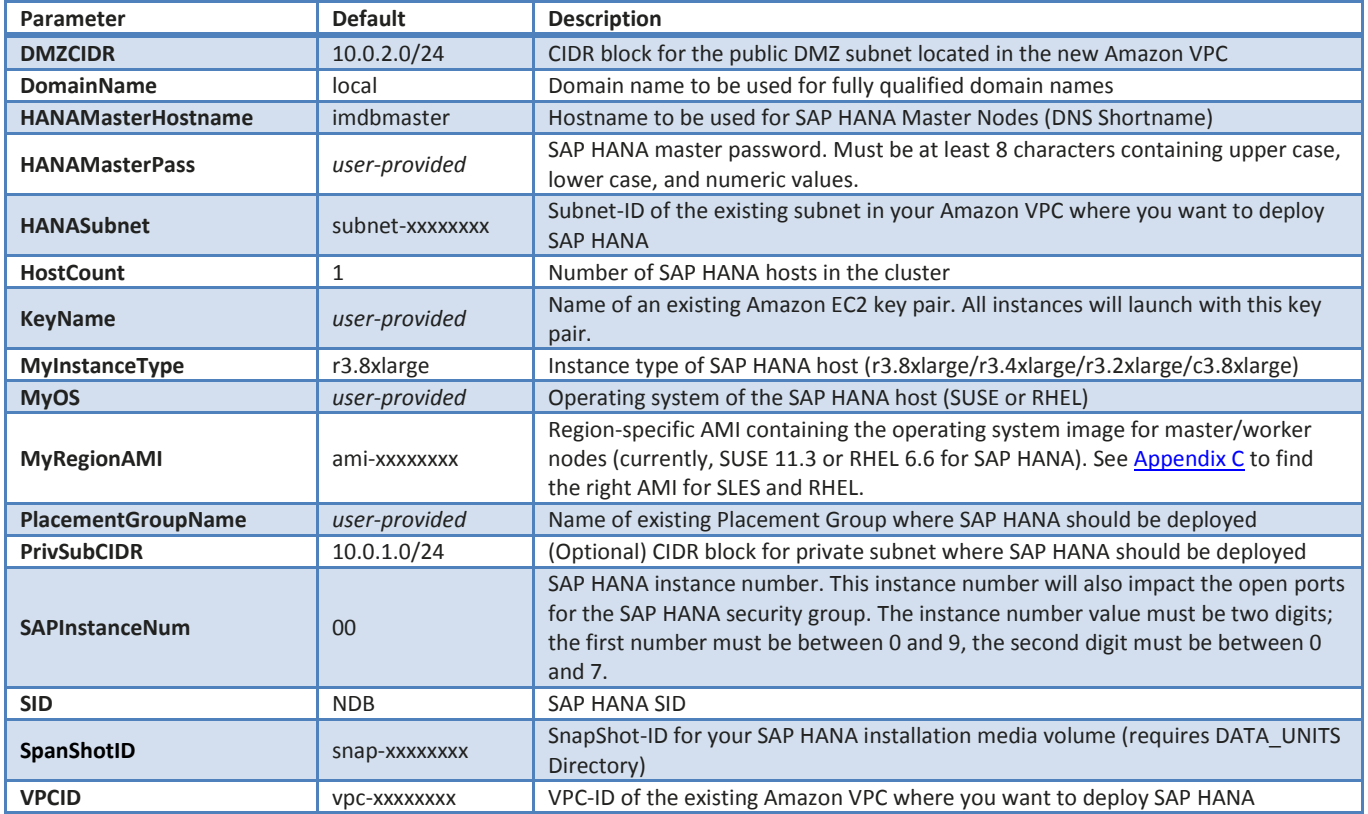

You can create optional placement groups to participate in a low-latency, 10 Gbps network. For information about creating placement groups, see [Placement Groups](http://docs.aws.amazon.com/AWSEC2/latest/UserGuide/placement-groups.html) in the AWS documentation. The deployment typically takes between 30 and 45 minutes.

## <span id="page-23-1"></span>**Troubleshooting**

If you run into a problem running this Quick Start reference deployment, first make sure that the version of the SAP HANA Platform Edition you've downloaded is supported by this Quick Start, and that you don't have multiple versions of SAP HANA staged on your system. **This Quick Start currently supports SAP HANA SP 7–11.**

Most deployment issues stem from problems downloading and extracting the SAP HANA media, or from problems creating the snapshot. If you run into problems during deployment, check the **/media** folder on the Linux SAP HANA instance. If the **/media** folder doesn't exist or doesn't contain any files, the problem might be caused by one of the following:

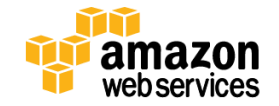

• Internet traffic isn't flowing through the Internet gateway and NAT instance, or the SAP HANA instance was launched in the public subnet but no public IP was assigned. If there's an issue with Internet access, the installation of the ntfs-3g package might fail. This package is required to access the NTFS volume on the Linux SAP HANA instance.

To resolve: Choose a subnet that has Internet access over the Internet gateway and NAT instance, and then relaunch the Quick Start.

- Media files weren't extracted at all, or were extracted improperly. To resolve: Repeat the process for downloading and extracting the SAP HANA media (see [step 3](#page-12-0) for end-to-end deployment, o[r step 1](#page-20-1) when deploying into an existing Amazon VPC). After the extraction is complete, check the contents of the **/media** folder to make sure it contains files.
- The media volume snapshot is not usable. To resolve: Follow the [instructions](#page-20-4) to take a new snapshot, making sure that the drive is detached first, and then relaunch the Quick Start.

The following diagram illustrates where issues might arise, and steps you can take to fix them.

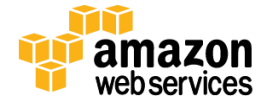

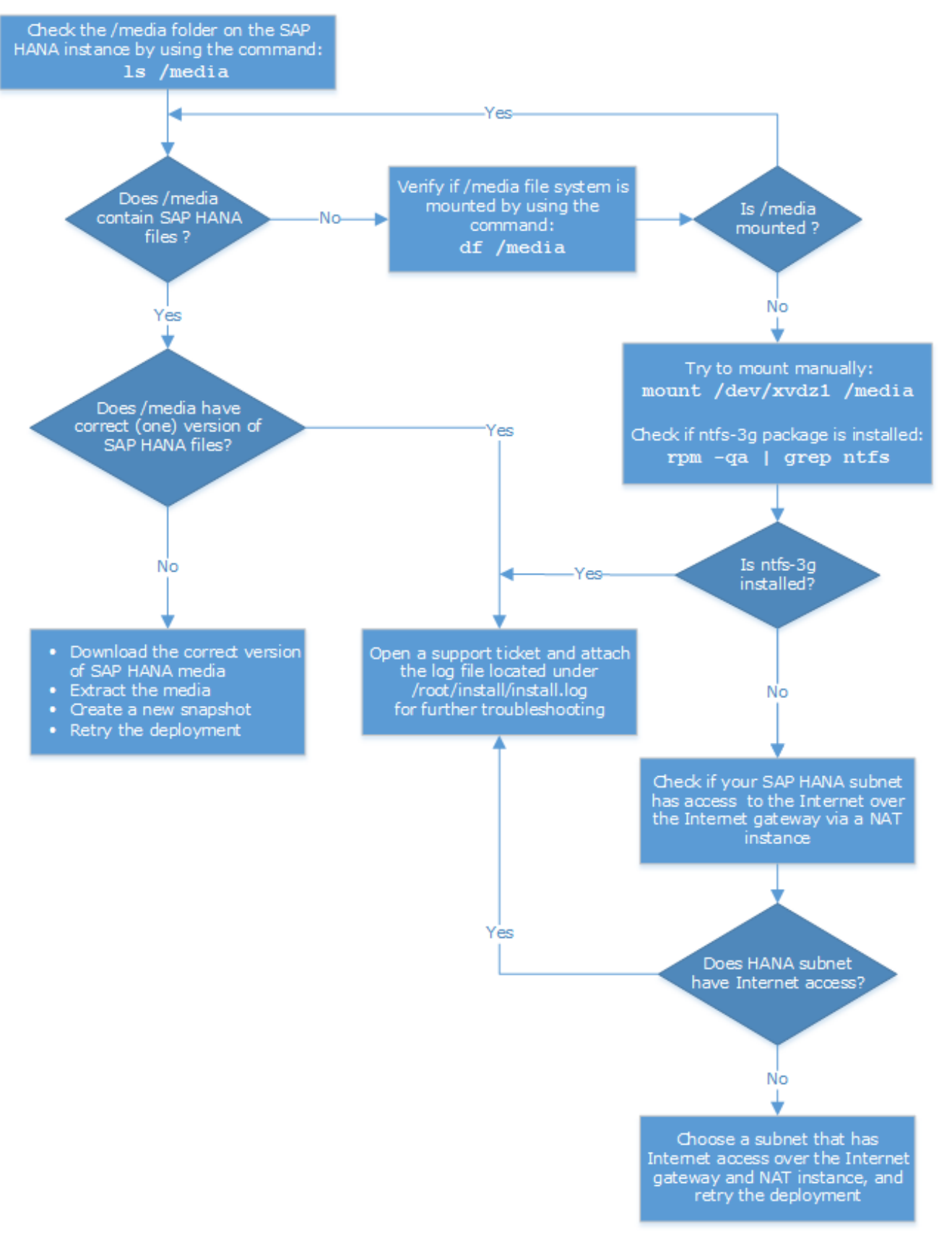

**Figure 20: Troubleshooting the SAP HANA Deployment**

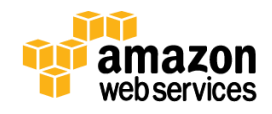

If you encounter a CREATE\_FAILED error, we recommend that you relaunch the template with **Rollback on failure** set to **No**. (This setting is under **Advanced** in the AWS CloudFormation console, **Options** page.) With this setting, the stack's state will be retained and the instance will be left running, so you can troubleshoot the issue.

**Important** When you set **Rollback on failure** to **No**, you'll continue to incur AWS charges for this stack. Please make sure to delete the stack when you've finished troubleshooting.

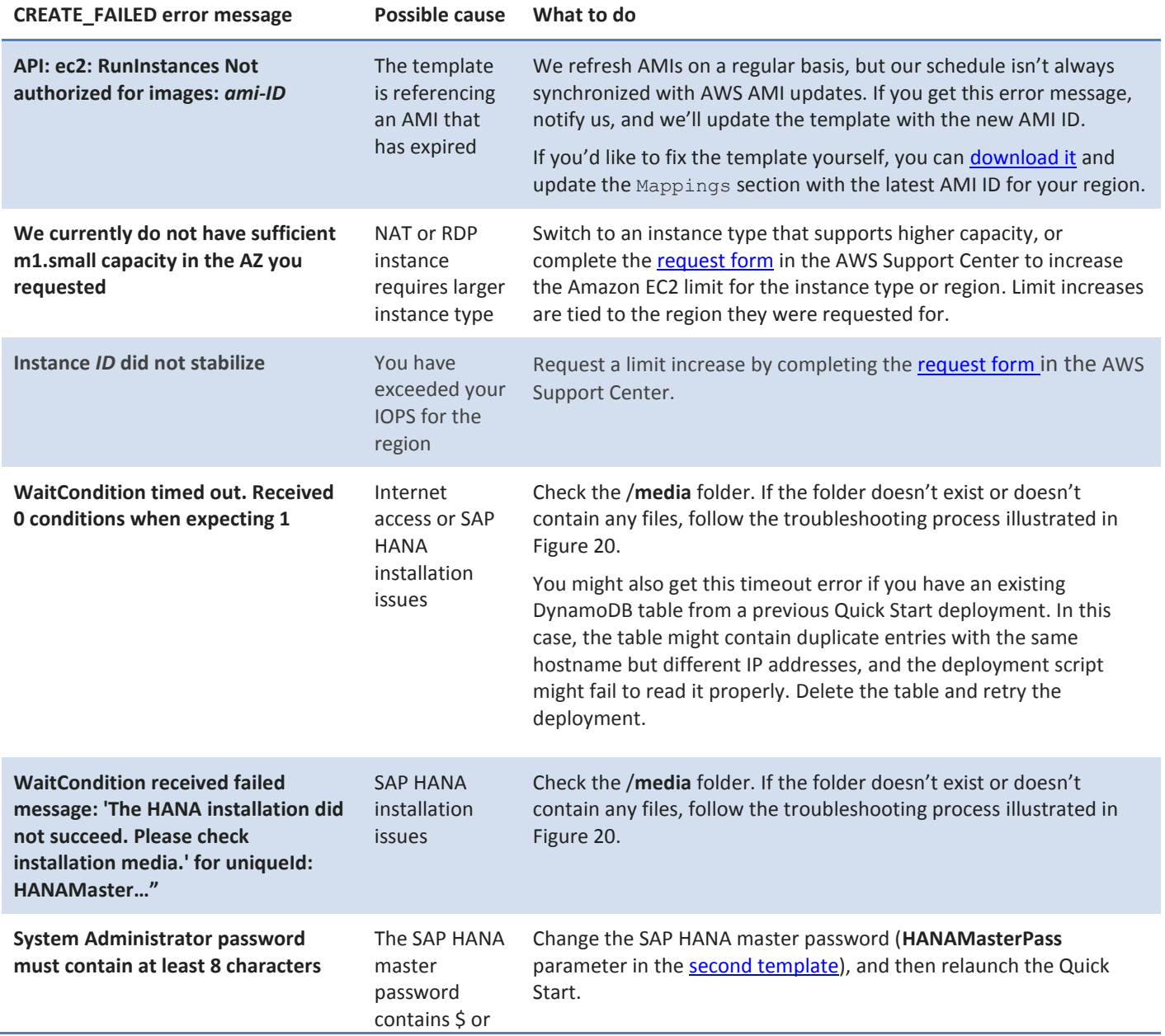

The following table provides a list of specific CREATE\_FAILED error messages you might encounter.

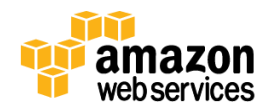

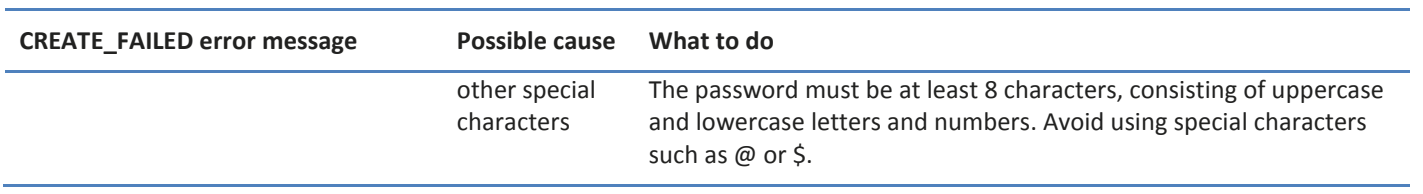

For additional information, se[e Troubleshooting AWS CloudFormation](http://docs.aws.amazon.com/AWSCloudFormation/latest/UserGuide/troubleshooting.html) on the AWS website. If the problem you encounter isn't covered on that page or in the table, please visit the [AWS Support Center.](https://console.aws.amazon.com/support/) If you're filing a support ticket, please attach the install.log file from the SAP HANA master instance (this is the log file that is located in the /root/install folder) to the ticket.

## <span id="page-27-0"></span>**Security**

The AWS cloud provides a scalable, highly reliable platform that helps enable customers to deploy applications and data quickly and securely.

When you build systems on the AWS infrastructure, security responsibilities are shared between you and AWS. This shared model can reduce your operational burden as AWS operates, manages, and controls the components from the host operating system and virtualization layer down to the physical security of the facilities in which the services operate. In turn, you assume responsibility and management of the guest operating system (including updates and security patches), other associated application software such as SAP HANA, as well as the configuration of the AWSprovided security group firewall. For more information about security on AWS, visit the [AWS Security Center.](http://aws.amazon.com/security/)

## <span id="page-27-1"></span>**Network Security**

The default network security setup of this solution follows security best practices of AWS. The provisioned SAP HANA instances can only be accessed in three ways:

- By connecting to either the SAP HANA Studio Windows instance using Remote Desktop Client or the NAT Linux instance using SSH.
- From the CIDR block specified as RemoteAccessCIDR during the provisioning process.
- Alternatively, access can be restricted to a known CIDR block if there exists a provisioned VPN tunnel between your own data center and AWS.

## <span id="page-27-2"></span>**Identity and Access Management (IAM)**

This solution leverages an IAM role with least privileged access. It is not necessary or recommended to store SSH keys or secret keys or access keys on the provisioned instances.

## <span id="page-27-3"></span>**OS Security**

The root user on Linux or the administrator on the Windows RDP instance can only be accessed using the SSH key specified during the deployment process. Amazon Web Services does not store these SSH keys, so if you lose your SSH key you can lose access to these instances.

Operating system patches are your responsibility and should be performed on a periodic basis.

## <span id="page-27-4"></span>**Security Groups**

A security group acts as a firewall that controls the traffic for one or more instances. When you launch an instance, you associate one or more security groups with the instance. You add rules to each security group that allow traffic to or

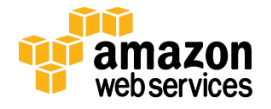

from its associated instances. You can modify the rules for a security group at any time. The new rules are automatically applied to all instances that are associated with the security group.

The security groups created and assigned to the individual instances as part of this solution are restricted as much as possible while allowing access to the various functions of SAP HANA. See Appendix A for a complete list of ports and protocols configured as part of this solution.

## <span id="page-28-0"></span>**Additional Information**

<span id="page-28-1"></span>This guide is meant primarily for the deployment of the SAP HANA Solution on AWS. Additional administration and operations topics can be found in the [SAP HANA On AWS Implementation and Operations Guide.](http://awsmedia.s3.amazonaws.com/SAP_HANA_on_AWS_Implementation_and_Operations_Guide.pdf) More general documentation for operating SAP solutions on AWS can be found at [http://aws.amazon.com/sap/whitepapers.](http://aws.amazon.com/sap/resources)

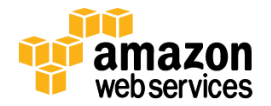

## <span id="page-29-0"></span>**Appendix A: Security Group Specifics**

The following are the configured inbound and outbound protocols and ports allowed for the various instances deployed as part of this solution:

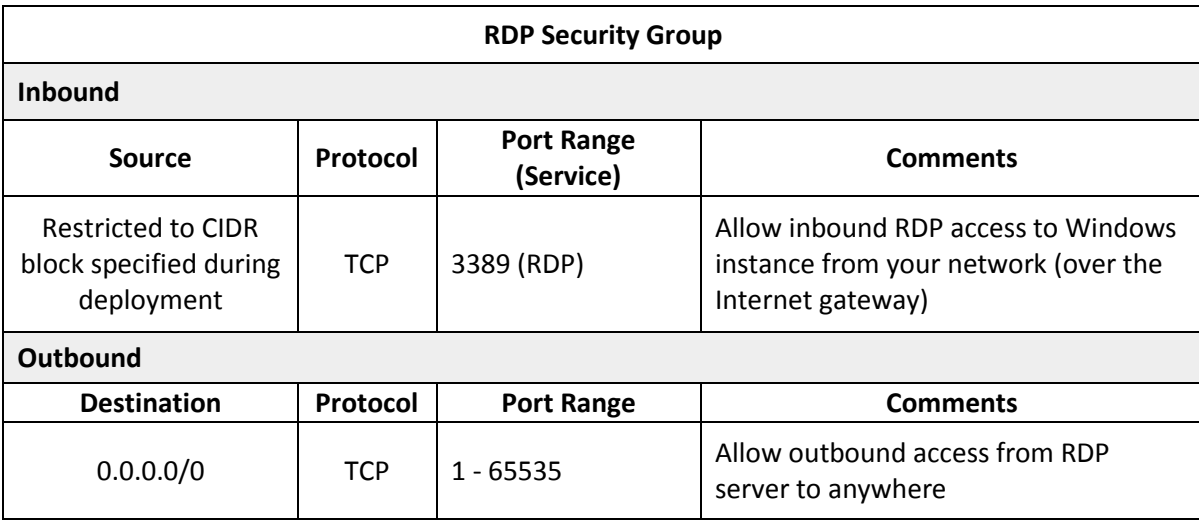

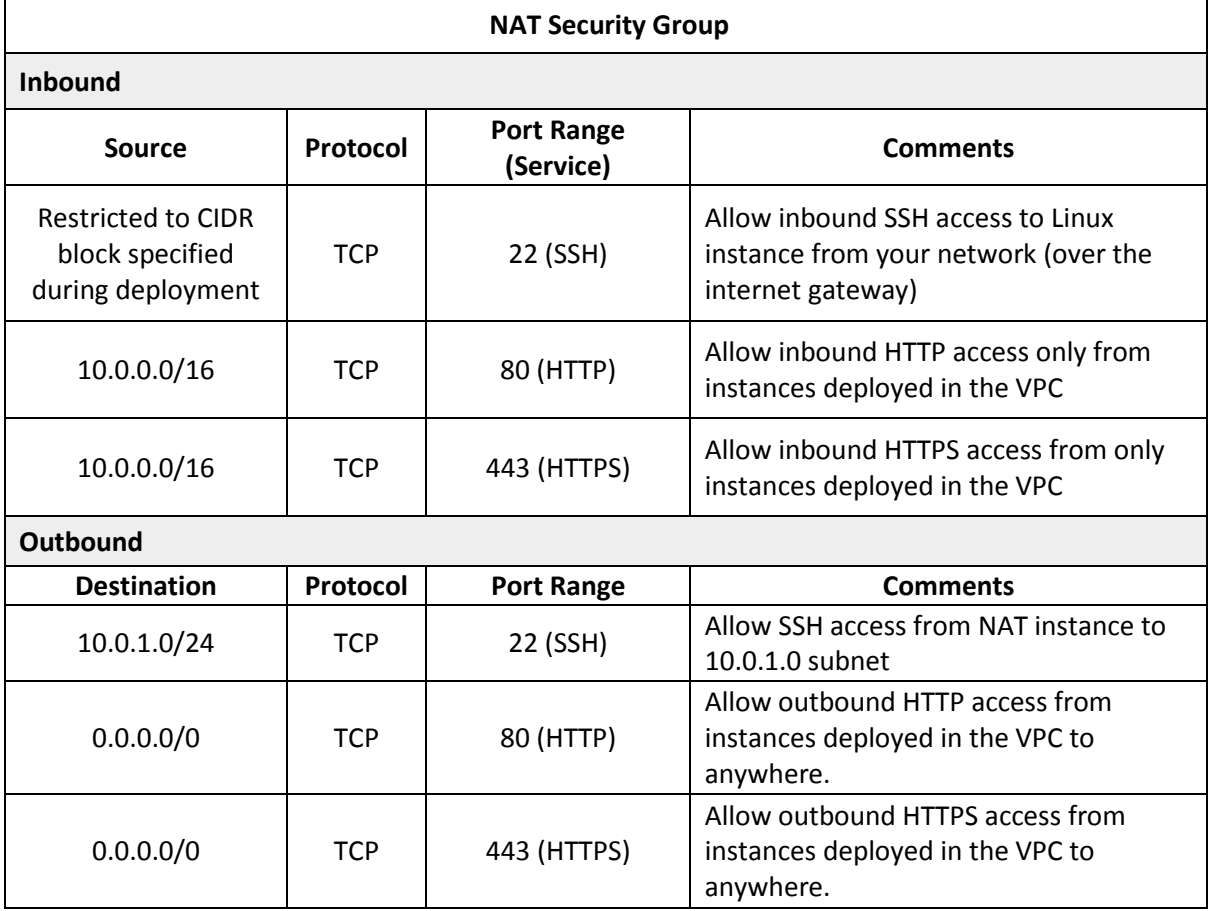

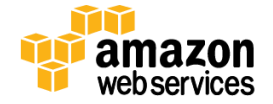

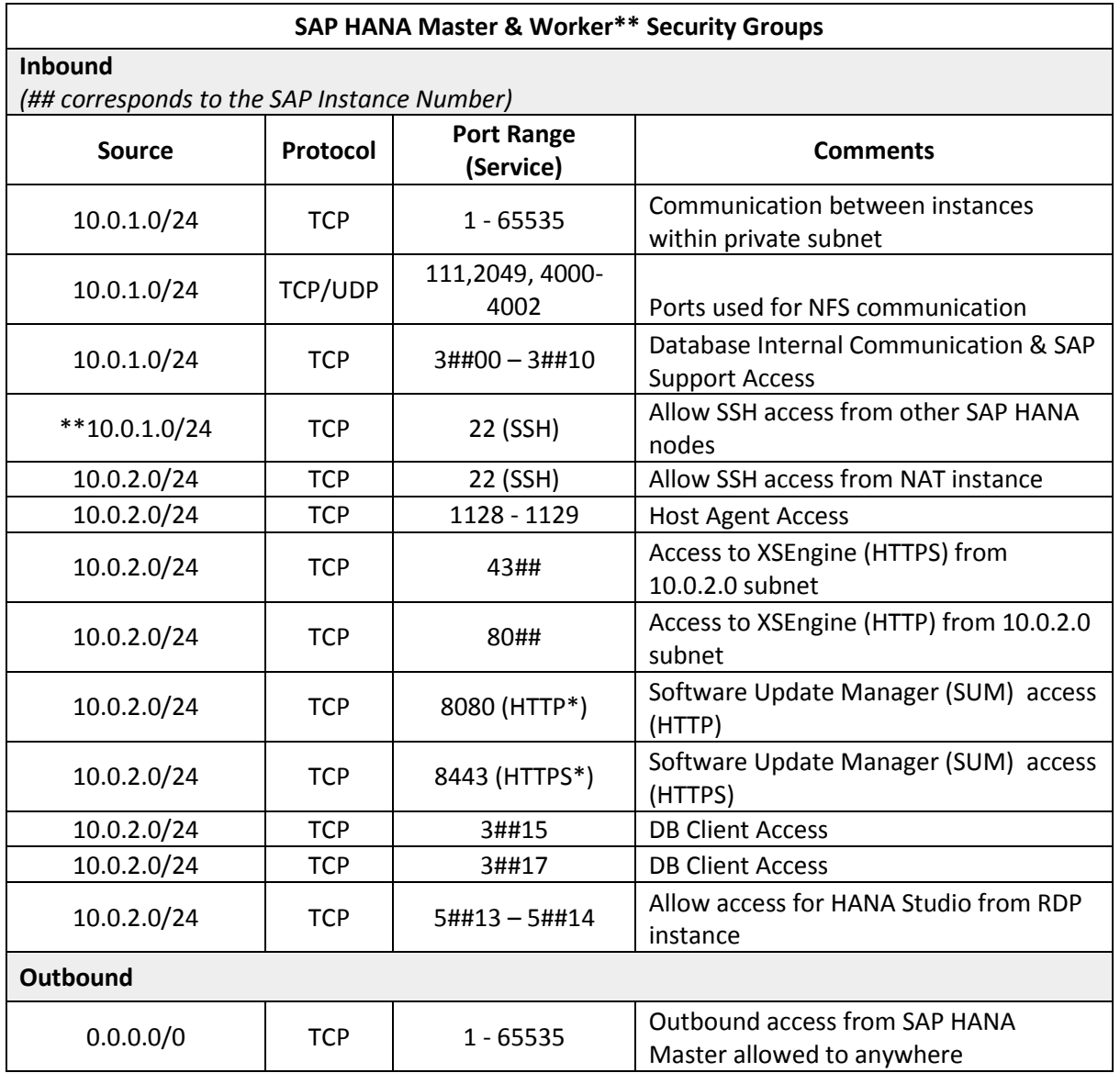

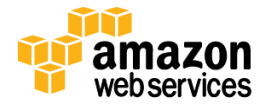

## <span id="page-31-0"></span>**Appendix B: Subscribing to Red Hat Enterprise Linux for SAP HANA**

- 1. Log in to the AWS Marketplace at [http://aws.amazon.com/marketplace.](http://aws.amazon.com/marketplace)
- 2. Type **RHEL for SAP HANA** in the search box, and choose **Red Hat Enterprise Linux for SAP HANA** from the results.

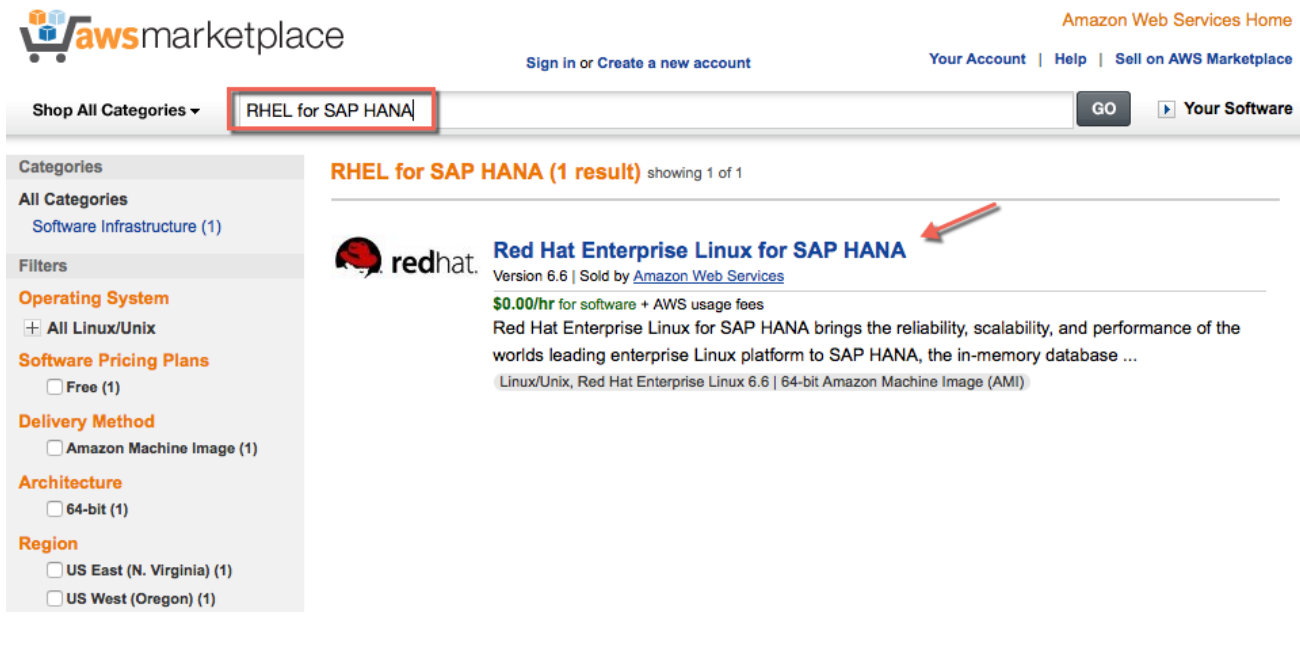

**Figure 21: RHEL for SAP HANA in the AWS Marketplace**

3. From the **Red Hat Enterprise Linux for SAP HANA** page, choose **Continue**.

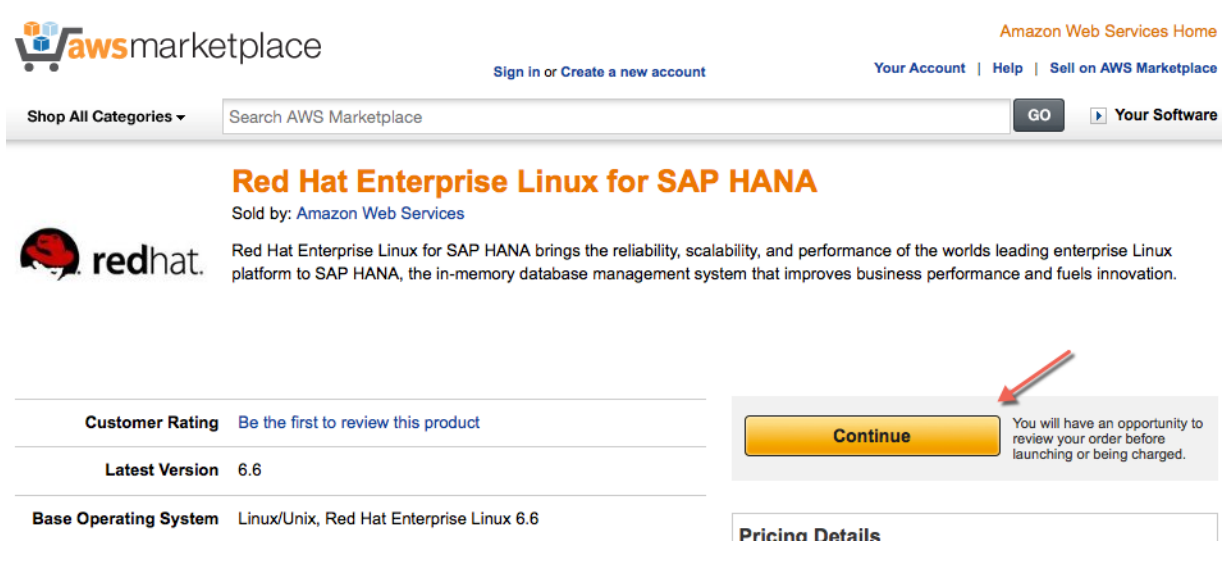

**Figure 22: Choosing RHEL for SAP HANA** 

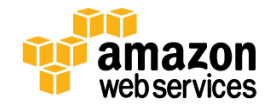

4. Choose the **Manual Launch** tab. Read the terms and conditions of software usage, and then choose **Accept Terms**.

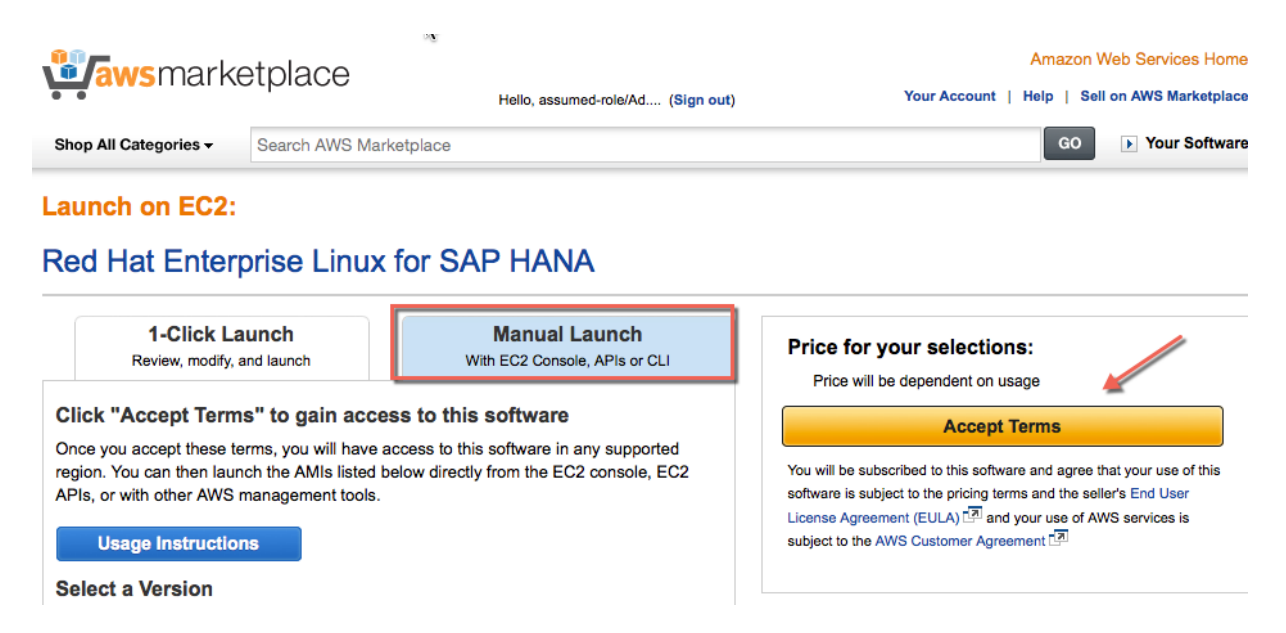

**Figure 23: Reviewing the Terms of the License Agreement** 

You will get a confirmation page confirming your subscription, and an email confirmation will be sent to the account owner.

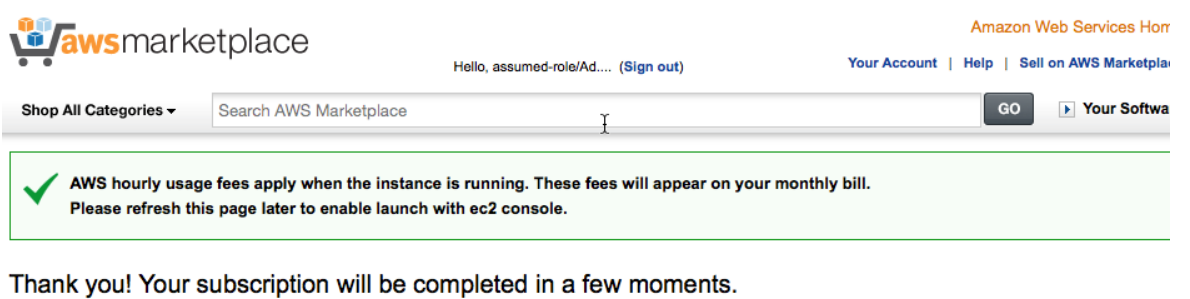

#### **Related Links Next Steps** will receive an email shortly to confirm your subscription. - 10 Your Software " Once you've received the email, you can click the "Launch with EC2 Console" buttons below and follow the instructions to launch an instance of this software.

- AWS Management Console
- Continue shopping on AWS Marketplace

#### **Figure 24: Completing the Subscription Request**

<span id="page-32-0"></span>5. When you receive the confirmation email for your subscription, proceed with the SAP HANA reference deployment.

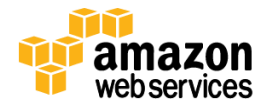

## <span id="page-33-0"></span>**Appendix C: Finding the Right SLES or RHEL AMI for SAP HANA**

### <span id="page-33-1"></span>**Procedure for SLES**

- 1. Open the Amazon EC2 console.
- 2. In the navigation pane, choose **AMIs**.
- 3. To filter the list of AMI IDs, choose **Public Images**, and then type **SUSE-SLES-11-SP3** in the search box.

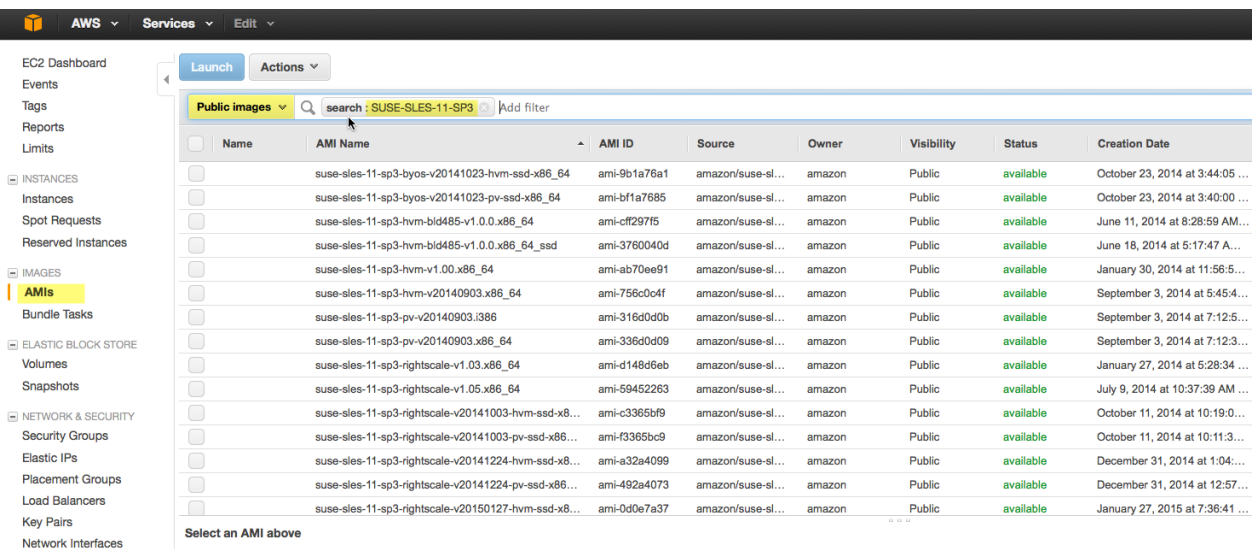

#### **Figure 25: Filtering AMIs for SLES**

4. To scope the list by virtualization type, click the search bar, choose **Virtualization type**, and then choose **HVM**.

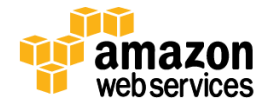

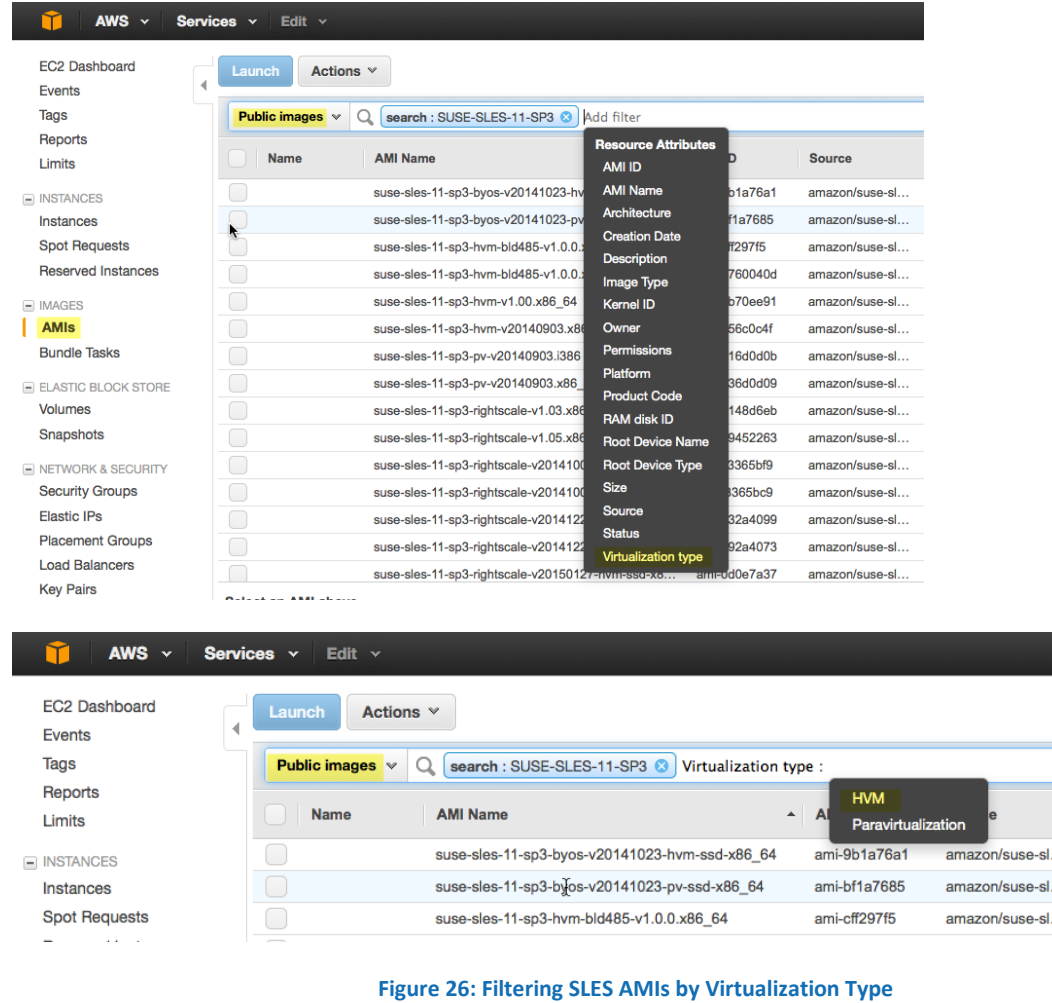

5. To filter the list by creation date, click the search bar, choose **Creation Date**, and search for AMIs that were created in the last few months.

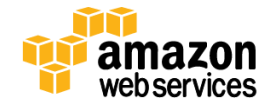

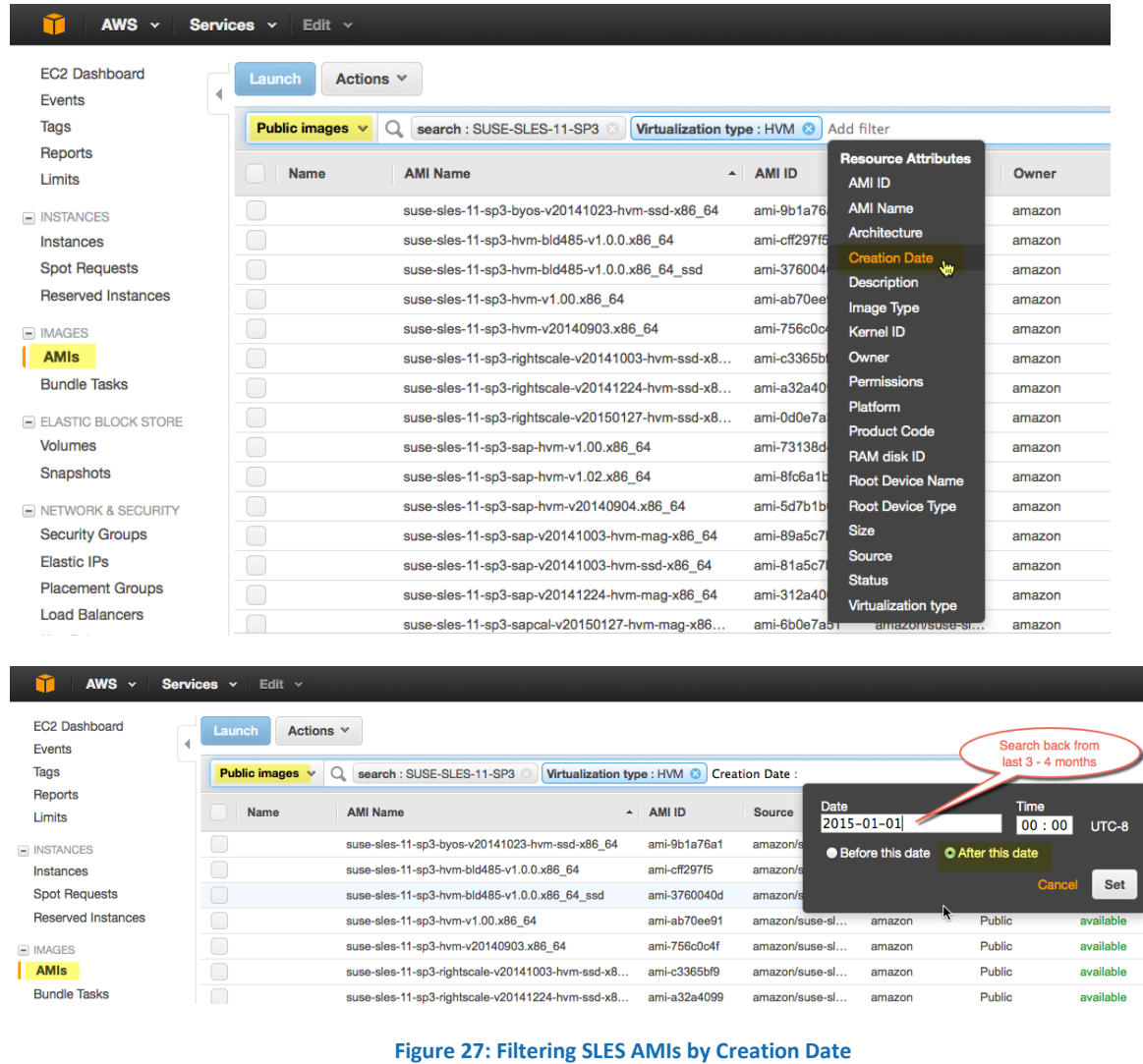

6. You should now have a small result set of AMIs. Choose the AMI whose name follows the pattern **susesles-sp3-vYYYYMMDD-hvm-ssd-x86\_64**, and note its ID.

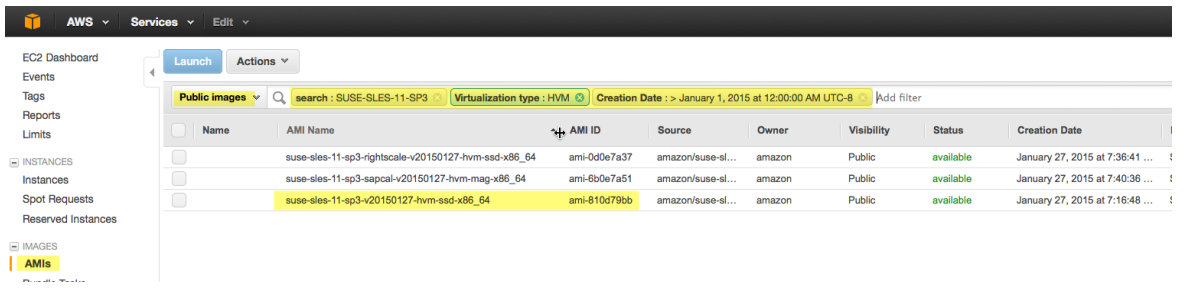

**Figure 28: Choosing a SLES AMI** 

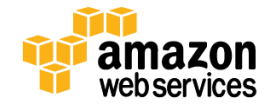

### <span id="page-36-0"></span>**Procedure for RHEL**

- 1. Go to the AWS Marketplace a[t http://aws.amazon.com/marketplace.](http://aws.amazon.com/marketplace)
- 2. Type **RHEL for SAP HANA** in the search box, and choose **Red Hat Enterprise Linux for SAP HANA** from the results.

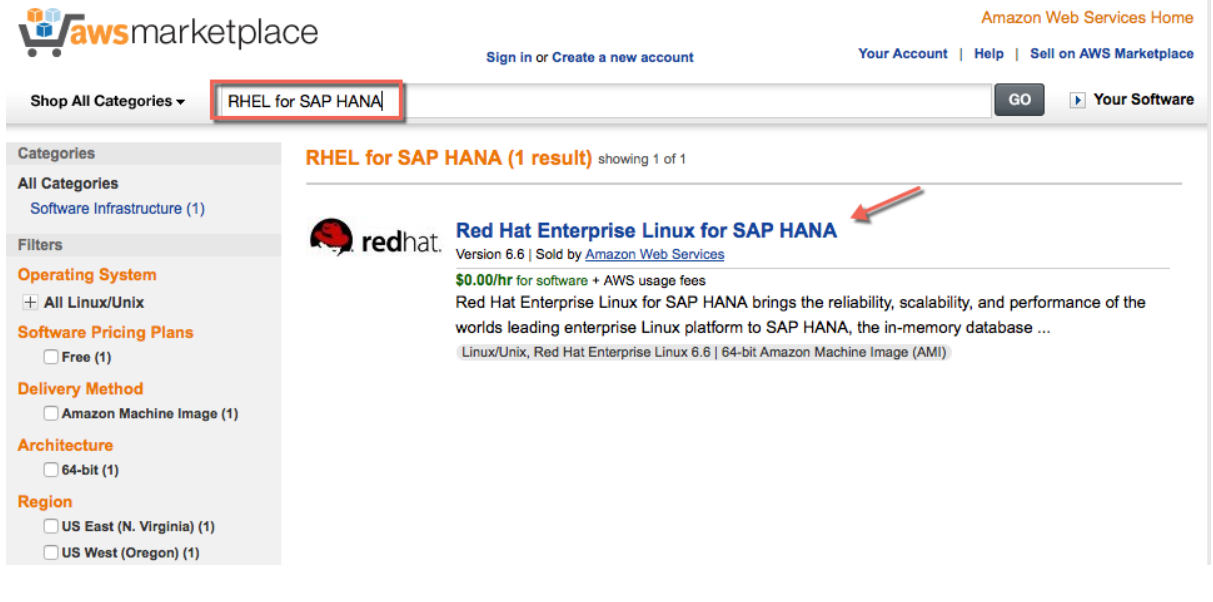

**Figure 29: RHEL for SAP HANA in the AWS Marketplace**

3. From the **Red Hat Enterprise Linux for SAP HANA** page, choose **Continue**.

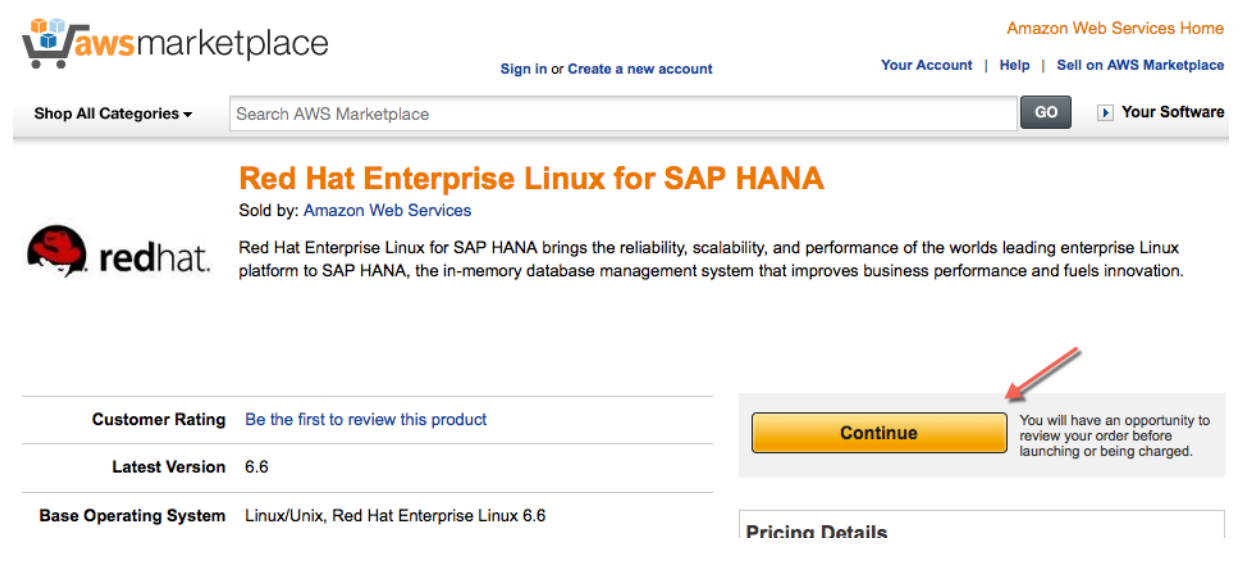

**Figure 30: Choosing RHEL for SAP HANA** 

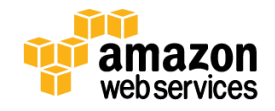

4. Choose the **Manual Launch** tab, and select the version of RHEL from the list. Note the AMI ID for your target region.

#### **Note**

Using Red Hat Enterprise Linux for SAP HANA requires a subscription. Follow the instructions i[n Appendix B](#page-31-0) to complete the subscription if you haven't already done so.

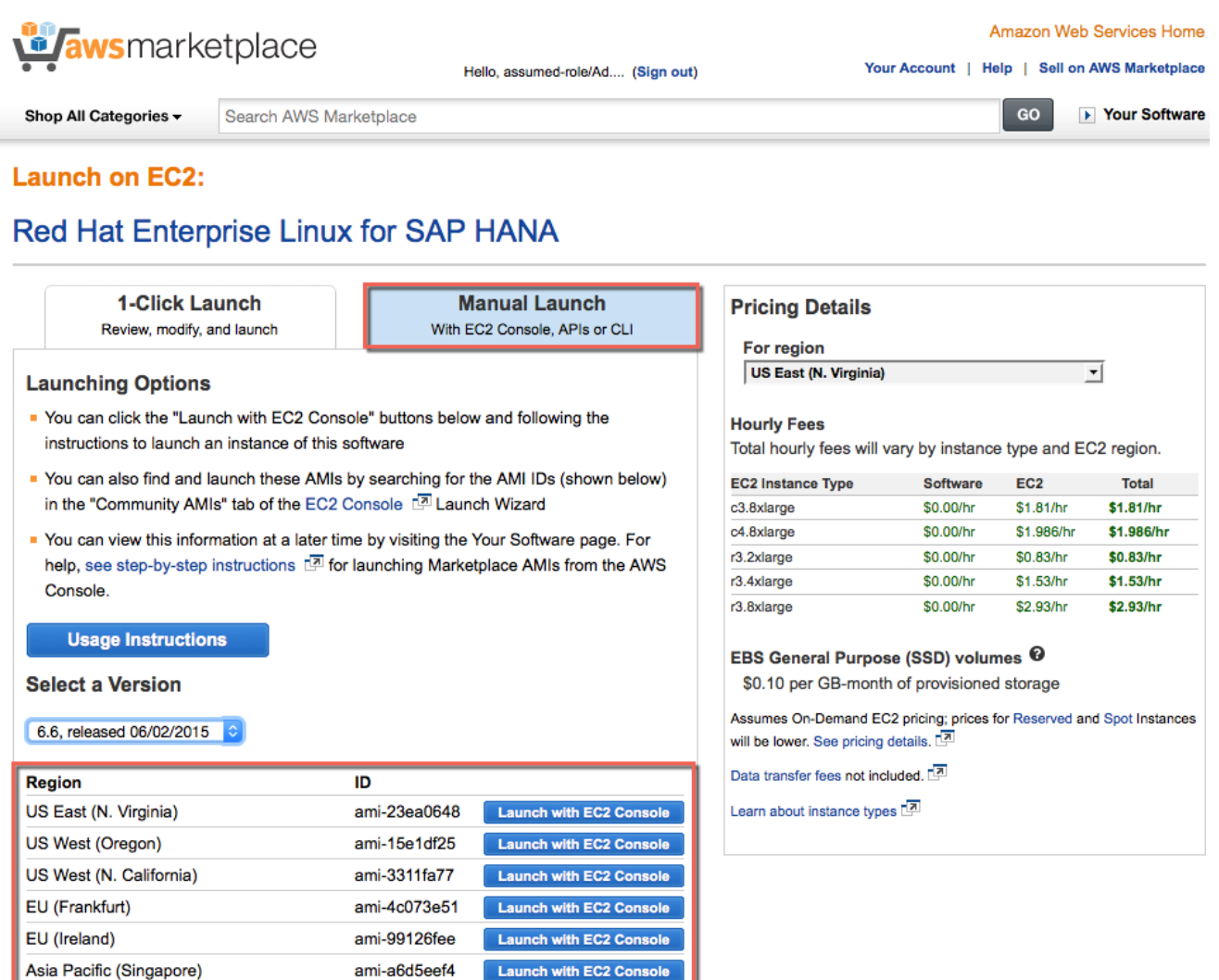

**Figure 31: Selecting a RHEL for SAP HANA Version**

Launch with EC2 Console

Launch with EC2 O

Launch with EC2 C

ami-a74c349d

ami-dce538dc

ami-b3e666ae

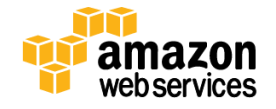

Asia Pacific (Sydney)

South America (Sao Paulo)

Asia Pacific (Tokyo)

## <span id="page-38-1"></span>**Send Us Your Feedback**

<span id="page-38-0"></span>We welcome your questions and comments. Please post your feedback on the [AWS Quick Start Discussion Forum.](https://forums.aws.amazon.com/forum.jspa?forumID=178)

You can visit our [GitHub repository](https://github.com/awslabs/aws-quickstart) to download the templates and scripts for this Quick Start, and to share your customizations with others.

## <span id="page-38-2"></span>**Document Revisions**

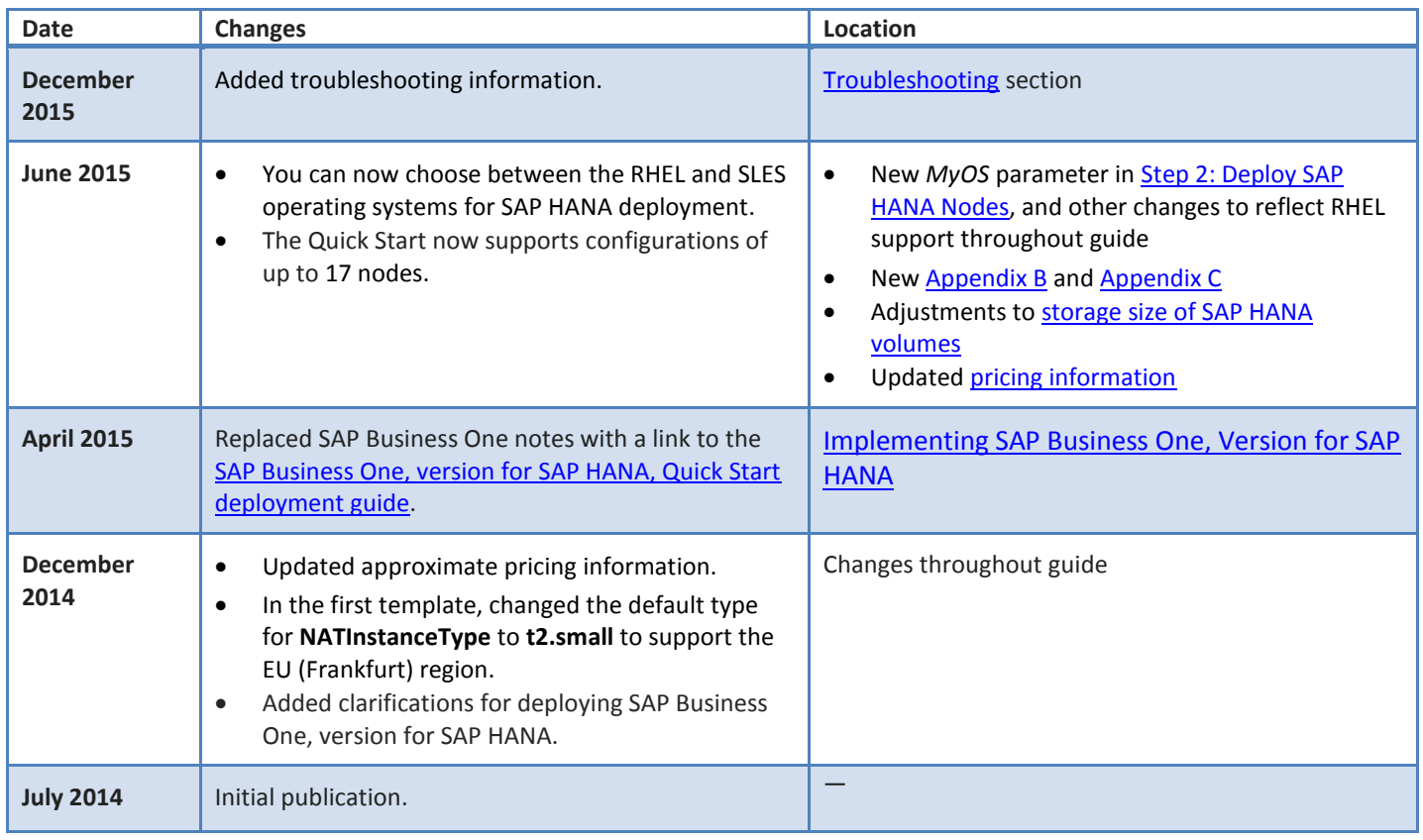

© 2015, Amazon Web Services, Inc. or its affiliates. All rights reserved.

#### **Notices**

This document is provided for informational purposes only. It represents AWS's current product offerings and practices as of the date of issue of this document, which are subject to change without notice. Customers are responsible for making their own independent assessment of the information in this document and any use of AWS's products or services, each of which is provided "as is" without warranty of any kind, whether express or implied. This document does not create any warranties, representations, contractual commitments, conditions or assurances from AWS, its affiliates, suppliers or licensors. The responsibilities and liabilities of AWS to its customers are controlled by AWS agreements, and this document is not part of, nor does it modify, any agreement between AWS and its customers.

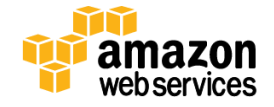